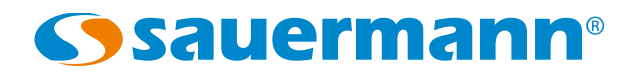

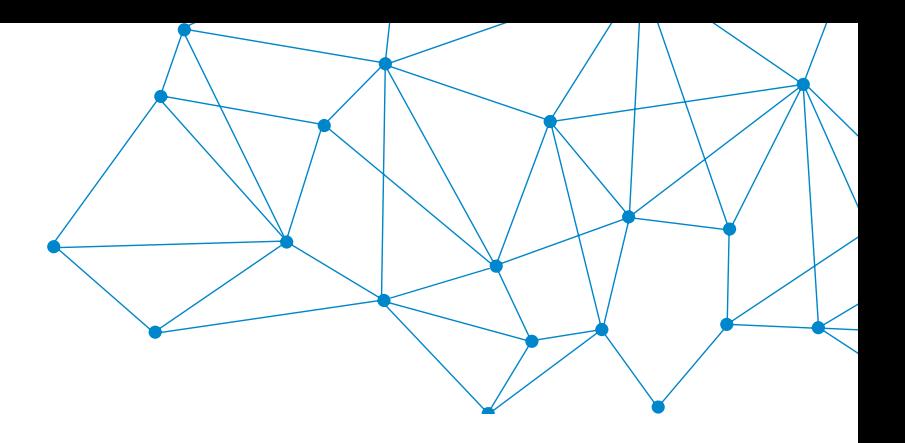

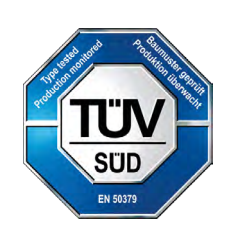

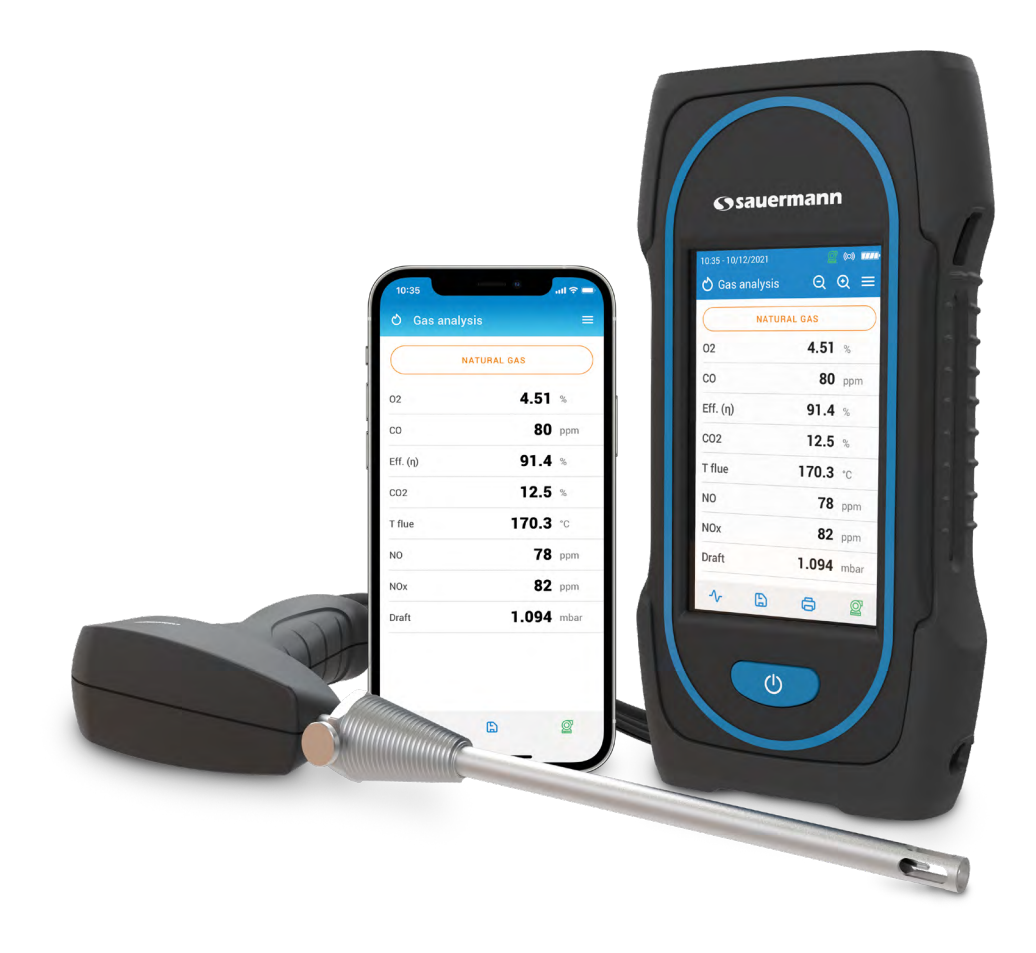

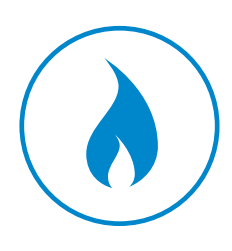

**MANUALE UTENTE**

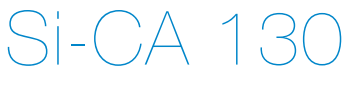

# **ANALIZZATORE DI COMBUSTIONE**

# Indice dei contenuti

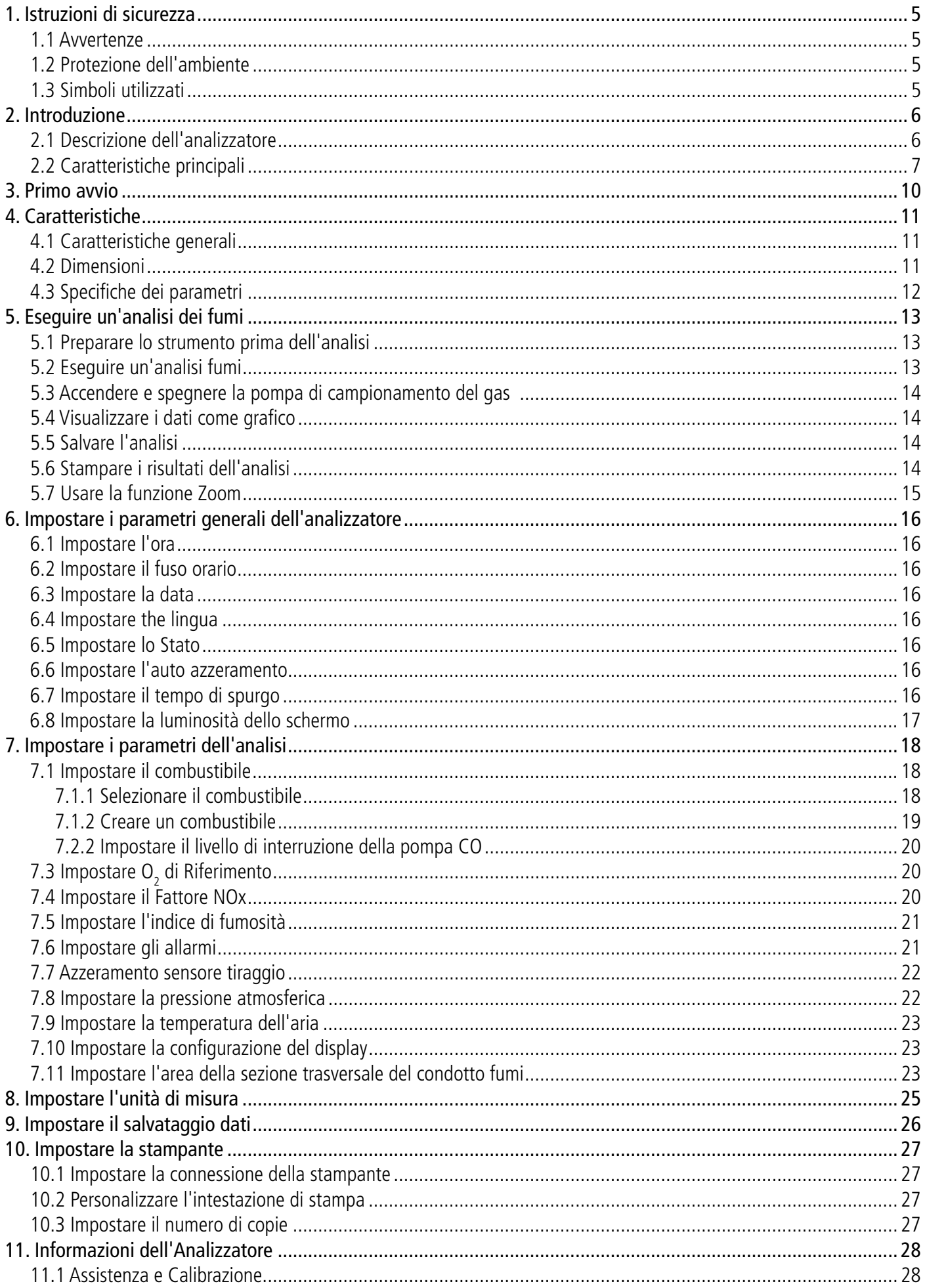

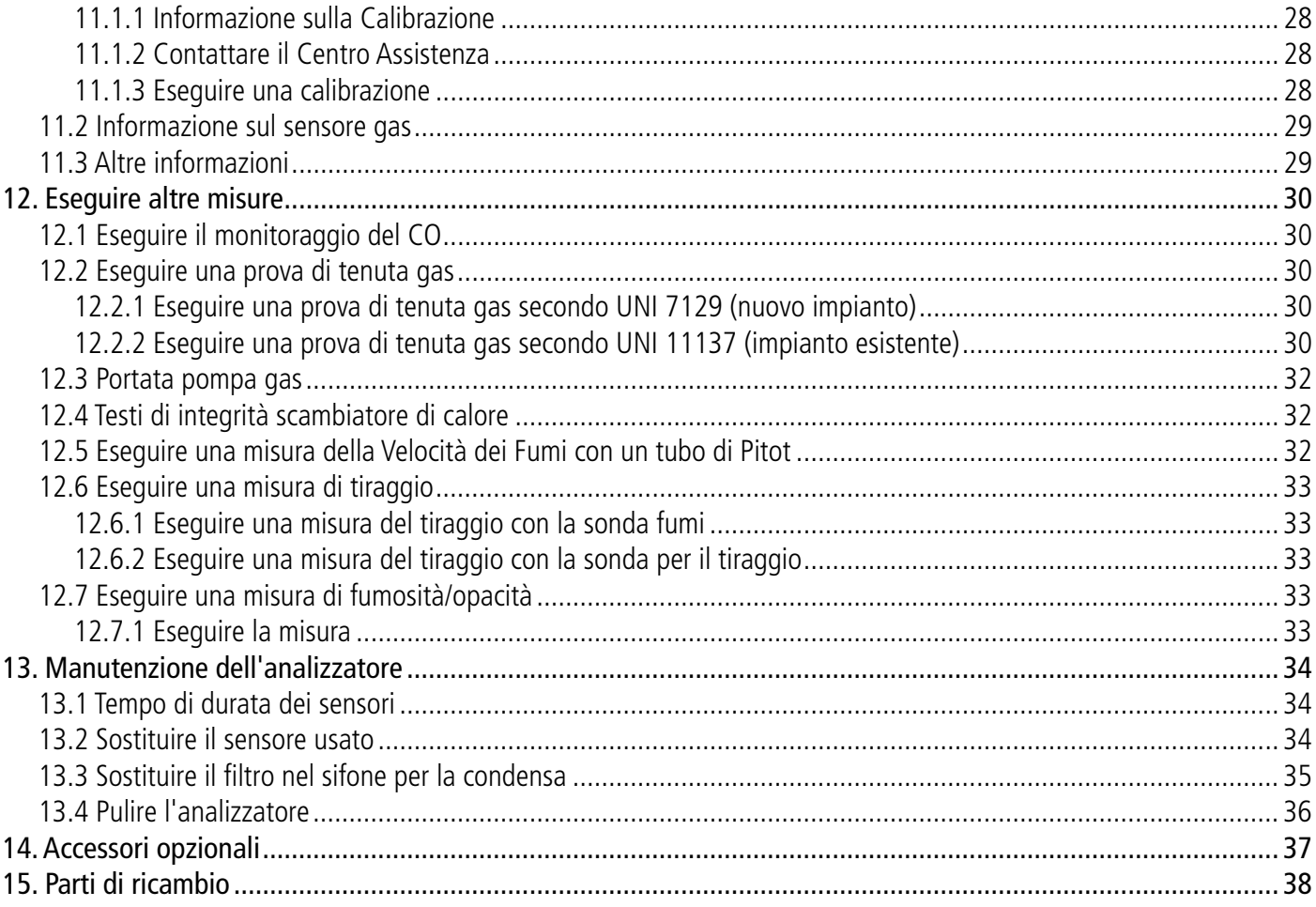

<span id="page-4-0"></span>Prima di utilizzare il dispositivo, leggere attentamente questo manuale utente. Fornisce informazioni importanti sulle operazioni, la manutenzione e la conservazione dell'apparecchio.

# *1.1 Avvertenze*

- Uso interno o esterno.
- Non esporre la punta della sonda a fiamme libere.
- Dispositivo di controllo tenuta con sonda.
- Rispettare il range di misura del dispositivo (da 0 a 60 bar).
- Dopo la misurazione e prima di riporre il dispositivo e gli accessori, attendere che la sonda si raffreddi. Una sonda calda può causare ustioni .
- La condensa è un po' acida, non toccarla direttamente. Assicurarsi che non vi siano perdite di condensa nel dispositivo.
- Questo dispositivo è stato sviluppato per l'analisi dei fumi. Non deve essere utilizzato per nessun altro scopo .
- Questo dispositivo deve essere utilizzato da esperti formati e qualificati nel campo dell'HVACR e del monitoraggio delle emissioni di combustione. Potrebbe essere necessaria una formazione adeguata per garantire un uso senza rischi di questo strumento. Sauermann non è responsabile per eventuali incidenti durante il suo utilizzo .
- Si prega di utilizzare sempre il dispositivo nel rispetto della sua destinazione d'uso e nei parametri descritti nelle caratteristiche tecniche al fine di non comprometterne la funzionalità.
- Durante l'utilizzo del dispositivo, l'operatore è responsabile della sicurezza del sistema e dello strumento stesso.
- Questo dispositivo può rappresentare un rischio per i portatori di pacemaker. Rispettare una distanza di almeno 10 cm (4") tra il dispositivo e chi lo indossa.
- Rispettare una distanza di sicurezza da altri strumenti elettronici come computer, carte di credito, schermi di computer o TV che potrebbero essere danneggiati dal campo magnetico dello strumento.
- Devono essere utilizzati solo gli accessori forniti con il dispositivo o disponibili come optional.
- Non utilizzare il dispositivo se è danneggiato o se funziona in modo anomalo. Ispezionare il dispositivo prima di ogni utilizzo. In caso di dubbio, contattare il servizio post-vendita Sauermann .
- Non utilizzare il dispositivo a pressioni superiori a quelle indicate nelle caratteristiche tecniche di questo manuale utente.
- Il dispositivo non deve essere esposto alla pioggia o ad altri ambienti umidi (> 85 %UR).
- Non utilizzare il dispositivo vicino a gas, vapori o sostanze esplosive e corrosive.
- Maneggiare con cura (articolazioni).
- Il dispositivo non deve essere utilizzato in zone ATEX secondo le norme di riferimento.
- Non conservare il dispositivo con solventi. Non utilizzare essiccanti. Non usare isopropanolo.
- Non ostruire le uscite di ventilazione del dispositivo.
- Durante l'uso, continuare a ispezionare il dispositivo e gli accessori per un funzionamento efficace e sicuro.
- Non fare maneggiare questo prodotto ad un bambino.
- In caso di caduta del dispositivo o in caso di inconvenienti simili, o se si verifica un malfunzionamento irregolare, rispedire il dispositivo al servizio post-vendita Sauermann per un controllo tecnico e per garantirne la sicurezza.
- Se la batteria o una cella perde liquido, assicurati di rimuoverla indossando guanti protettivi. Rispettare la normativa vigente sul trattamento dei rifiuti elettronici .

# *1.2 Protezione dell'ambiente*

Restituire il dispositivo a fine vita ad un centro di raccolta rifiuti per componenti elettrici ed elettronici (secondo le normative locali), oppure rispedirlo a Sauermann per garantire uno smaltimento del rifiuto nel rispetto dell'ambiente.

# *1.3 Simboli utilizzati*

Per la vostra sicurezza e per evitare danni al dispositivo, seguite la procedura descritta in questo manuale d'uso e leggete attentamente le note precedute dal seguente simbolo :

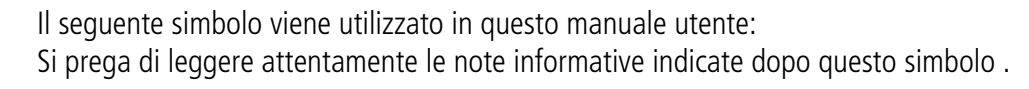

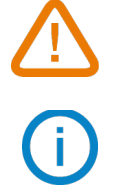

© 2021 SAUERMANN. Tutti i diritti riservati. Sauermann e Sauermann Combustion App sono di proprietà esclusiva di Sauermann. Documento non contrattuale. Le funzionalità e l'aspetto visivo dei prodotti possono essere modificati senza preavviso. Smartphone o tablet non sono forniti con i prodotti Sauermann .

# 2. Introduzione

## <span id="page-5-0"></span>*2.1 Descrizione dell'analizzatore*

Il Si-CA 230 è un analizzatore di fumi per il monitoraggio delle emissioni di caldaie, motori e altre macchine a combustione con due o tre sensori di gas. Le sue caratteristiche principali sono le seguenti :

- Le opzioni del sensore gas prevedono  $O_{2}$ , CO, NO, Low NO, NOx, Low NOx
- Compatibile con NOx totale e basso NOx
- Ampio touch screen a colori
- Sensori precalibrati sostituibili sul campo
- Applicazione per telefoni cellulari per visualizzazione e controllo da remoto

**Questo analizzatore è progettato per misurare i parametri dei fumi prodotte da macchine a combustione. Non può essere utilizzato in modalità continua e/o come sistema di allarme**

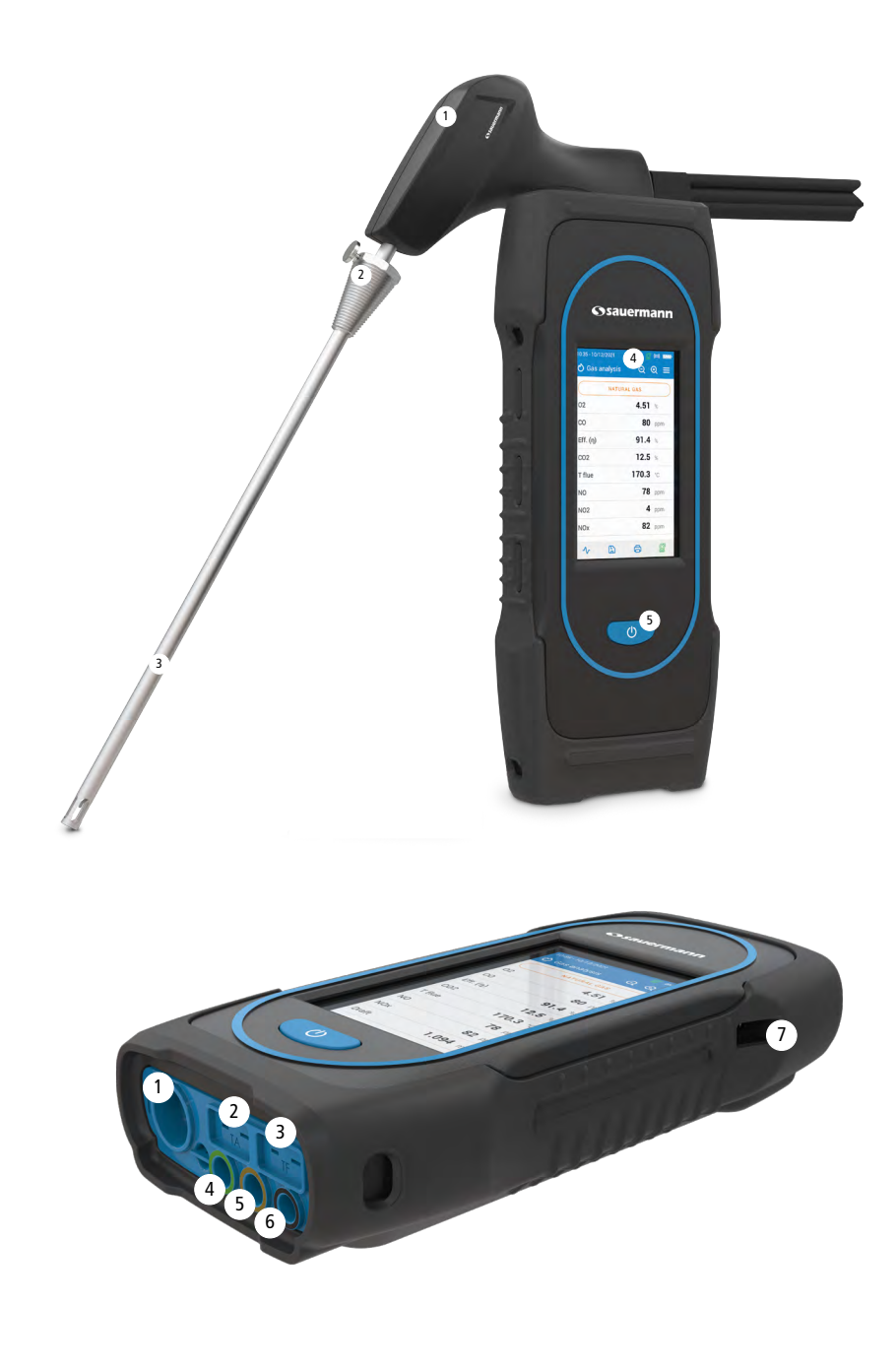

- 1. Maniglia sonda
- 2. Cono di posizionamento (regolabile)
- 3. Sonda fumi
- 4. Ampio touch screen a colori
- 5. Tasto On/off

- 1. Connessione Min-DIN per sonde aria ambiente CO e CO2 opzionali
- 2. Collegamento della termocoppia per la temperatura dell'aria
- 3. Collegamento termocoppia per temperatura fumi
- 4. Connessione P-
- 5. Connessione P+
- 6. Collegamento fumi (proveniente da raccolta condensa)
- 7. Connessione USB

# <span id="page-6-0"></span>*2.2 Caratteristiche principali*

#### **• Schermo**

Touch screen a colori, 10,9 cm (4,3''), 480 x 272 pixel con retroilluminazione. Consente di visualizzare i parametri misurati in un formato comodo per l'operatore. Grazie alla funzione di zoom è possibile visualizzare sullo schermo i valori misurati in caratteri aumentati o diminuiti.

## **• Caricabatterie**

Lo strumento viene fornito con un alimentatore da 5 V, 2 A per caricare le batterie interne. Il livello di carica è indicato dal simbolo della batteria in alto a destra dello schermo. Per garantire una carica completa, il tempo di ricarica è di 6,5 ore. La tensione dell'alimentatore è 100-240 VAC, 50/60 Hz. Il cavo USB incluso con l'analizzatore collega l'alimentazione al dispositivo .

## **• Pompa aspirazione fumi**

La pompa interna all'analizzatore, è del tipo a membrana con motore. Viene alimentata in corrente continua direttamente dallo strumento per ottenere un'aspirazione ottimale dei fumi ..

## **• Sonda fumi**

Sonda in acciaio inox con impugnatura in plastica, di lunghezza standard 30 cm (12") e con cono di posizionamento regolabile per posizionare correttamente la sonda all'interno del canale fumi. La sonda è collegata allo strumento da 3 m (10') di doppio tubo Altre lunghezze della sonda (75 cm, 1 m e 1,5 m) sono disponibili come opzioni .

## **• Sensori di misura intercambiabili**

L'analizzatore utilizza sensori elettrochimici per misurare l'ossigeno (O2) e il monossido di carbonio (CO) (compensato in H2 idrogeno). I sensori di misura (inclusi NO, Low NO, NO<sub>2</sub>, Low NO<sub>2</sub>, SO<sub>2</sub>, Low SO<sub>2</sub>, CxHy e H<sub>2</sub>S) sono intercambiabili. Ricaricare regolarmente la batteria per garantire un funzionamento ottimale dei sensori elettrochimici. E' assolutamente necessario evitare di far cadere la batteria allo 0% in quanto ciò danneggerebbe irreversibilmente le celle.

#### **• Sensori temperatura**

La temperatura dei fumi viene misurata con una termocoppia integrata nel puntale di contatto. Il collegamento all'analizzatore avviene grazie ad un singolo connettore maschio per termocoppia tipo K (nichel-nichel cromo) per misure fino a 1250 °C (2282 °F).

Lo strumento dispone di un sensore a termoresistenza NTC per la misura della temperatura interna; questo sensore viene utilizzato anche per la misura della temperatura ambiente.

Qualora si debba effettuare una misura dell'aria comburente direttamente dal canale di aspirazione (es. caldaia a camera stagna), è possibile utilizzare una sonda di temperatura TcK.Si consiglia di eseguire questa misura per rendere più preciso il calcolo dell'efficienza dell'impianto.

#### **• Sensori di pressione**

Il sensore di pressione standard a semiconduttore può misurare il tiraggio e la pressione differenziale (delta p) per un intervallo di  $\pm$ 200 mbar ( $\pm$ 80 in WC). È possibile aggiungere una misurazione della pressione ad alta precisione opzionale per un intervallo di ±500 Pa .

#### **• Ingresso alimentazione fumi e pressione +/-**

Ci sono due collegamenti del tubo alla parte inferiore dell'analizzatore. Uno proviene dal raccolta condensa e si collega all'ingresso del gas (etichettato "G" e colorato in nero) mentre l'altro si collega all'ingresso ad alta pressione (etichettato "P+" e colorato in arancione) .

#### **• Tipologia di combustibile**

L'analizzatore viene fornito con memorizzati molti dei combustibili più comuni. È anche possibile aggiungere combustibili definiti dall'utente e i loro coefficienti caratteristici, se necessario.

## **• Certificato di calibrazione**

L'analizzatore è tarato per confronto in laboratori standard di metrologia, che vengono periodicamente certificati secondo

protocolli riconosciuti a livello internazionale. Ogni analizzatore viene fornito con il suo certificato di taratura in cui, per ogni parametro misurato, sono indicati il valore nominale, quello misurato, i limiti di errore ammessi e l'errore riscontrato. Si raccomanda di calibrare lo strumento almeno una volta l'anno.

## **• Conformità e standard**

L'analizzatore è conforme alla 2014/53/EU (RED) e 2015/863 EU (RoHS 3). Documentazione disponibile su richiesta. Inoltre, l'analizzatore è conforme a EN 50379-1 e EN 50379-2, UNI 7129; UNI 11137, UNI 10389, UNI 10845, UL & cUL Certification, BS 7967:2015, BS EN 50543:2011, UNE 60670-10 and ES.02173.ES

L'analizzatore è stato testato in conformità con i requisiti del VDI 4206 - TÜV RgG 324 parte 1.

Con la presente, Sauermann Industrie SAS dichiara che il tipo di apparecchiatura radio Si-CA 030 è conforme alla Direttiva 2014/53/UE. Il testo completo della dichiarazione di conformità UE è disponibile al seguente indirizzo internet: [sauermanngroup.com](http://www.sauermanngroup.com)

#### **• Sifone raccolta condensa**

L'analizzatore ha un gruppo di raccolta condensa esterno posto direttamente sotto l'analizzatore. I fumi vengono raffreddati ed essiccati nella camera inferiore. La condensa accumulata deve essere scaricata manualmente secondo necessità. La camera superiore ha una cartuccia filtrante per rimuovere polvere e particolato dai fumi. Il filtro deve essere sostituito periodicamente secondo necessità.

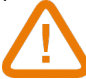

## **IL GRUPPO RACCOLTA CONDENSA DEVE ESSERE SEMPRE IN POSIZIONE VERTICALE DURANTE LE ANALISI PER AVERE DELLE PRESTAZIONI OTTIMALI!**

**Il sifone deve essere svuotato prima di riporlo nella valigetta per il trasporto.**

#### **• Valori misurati e calcolati**

I seguenti parametri vengono visualizzati in base al modello dell'analizzatore :

- $\mathbf{O}_2$ : Misura diretta con sensore  $\mathsf{O}_2$  (anche per il test dello scambiatore di calore )
- **• CO:** Misura diretta con sensore CO (anche per il test dello scambiatore di calore )
- **• NO:** Misura diretta con sensore NO
- **• NO L:** Misurazione diretta con sensore Low NO
- **• CO(O2 ):** Misura del sensore CO corretta secondo il livello O2 di riferimento
- **• NO(O2 ):** Misura del sensore NO corretta secondo il livello O2 di riferimento
- **• NO L(O2 ):** Misura del sensore Low NO corretta secondo il livello O2 di riferimento scelto
- **• NOx:** Valore NOx calcolato
- **• NOx L:** Valore Low NOx calcolato con il fattore NOx
- **• NOx (O2 ):** NOx calcolato corretto secondo il livello O2 di riferimento scelto
- **NOx L (O<sub>2</sub>):** Low NOx calcolato corretto secondo il livello O2 di riferimento scelto
- **CO2:** CO<sub>2</sub> calcolato
- **• Rend (**η**):** Rendimento di Combustione (PCI)
- **• Rend. (**η**+):** Rendimento di Combustione (PCS)
- **• Perdite (Q):** Perdite di calore sensibile (nette)
- **• Perdite (Q+):** Perdite di calore sensibile (lorde)
- **• RC (**η**c):** Rendimento di combustione in condensazione secondo UNI 10389-1 standard
- **• Ecc. Aria:** Eccesso aria calcolato
- **• Lambda:** Valore di lambda calcolato (per il rapporto aria/combustibile)
- **• Ind. Aria (n):** Indice aria calcolato
- **CO:CO<sub>2</sub>:** Rapporto CO su CO<sub>2</sub> calcolato, chiamato anche poison index
- **• ΔP:** Pressione differenziale (anche per prova di tenuta gas )
- **• Tiraggio:** Misura del tiraggio (pressione statica)
- **• T fumi:** Temperatura fumi
- **• T aria:** Tempertaura aria
- **• ΔT:** Differenza di temperatura
- **• CO corr:** Valore calcolato per CO corretto = Lambda x CO Misurato
- **• CO Amb:** Misura CO Ambiente usando una sonda esterna
- **CO<sub>2</sub> Amb:** Misura CO<sub>2</sub> Ambiente usando una sonda esterna
- **• Velocità:** Velocità calcolata dei fumi
- **• Valore K:** Constante usata per il calcolo della velocità
- **• CO Monitor (Attuale & Max):** misura CO per sicurezza ambientale
- **• Portata Pompa:** Portata misurata di fumi attraverso l'analizzatore
- ΔO<sub>2</sub>: Variazione O<sub>2</sub> durante il Test di Integrità dello Scambiatore di Calore
- **• ΔCO:** Variazione CO durante il Test di Integrità dello Scambiatore di Calore
- **• Area della sezione trasversale del canale fumi:** Inserimento della sezione trasversale del canale fumi
- **O<sub>2</sub> di Riferimento:** Inserimento del livello di riferimento O<sub>2</sub>
- **Fattore NOx:** Inserimento del presunto NO al rapporto per NO<sub>2</sub>
- **• Indice di fumosità:** Valore di Indice di Fumosità
- **• Pressione Atmosferica:** Inserimento della Pressione Atmosferica

# 3. Primo avvio

<span id="page-9-0"></span>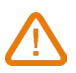

NON inserire la sonda fumi nel canale da fumo. Tenere premuto per 3 secondi per accendere l'analizzatore.

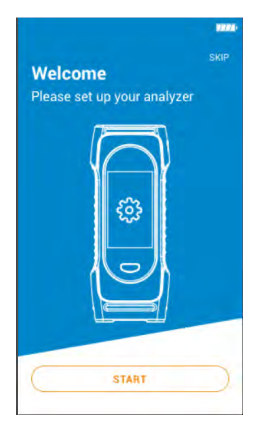

| @ Configuration - 4/6 |             | 7774 |
|-----------------------|-------------|------|
| Set your time         |             |      |
|                       |             |      |
| 10                    |             | 35   |
|                       |             |      |
| 24 hours              |             |      |
| AM                    |             | С    |
| PM                    |             |      |
|                       | <b>NEXT</b> |      |

Impostare l'ora quindi toccare "Prossimo".

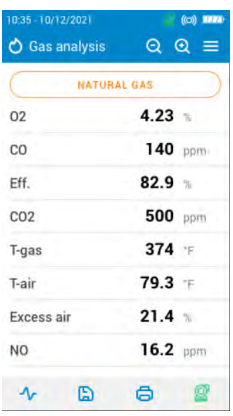

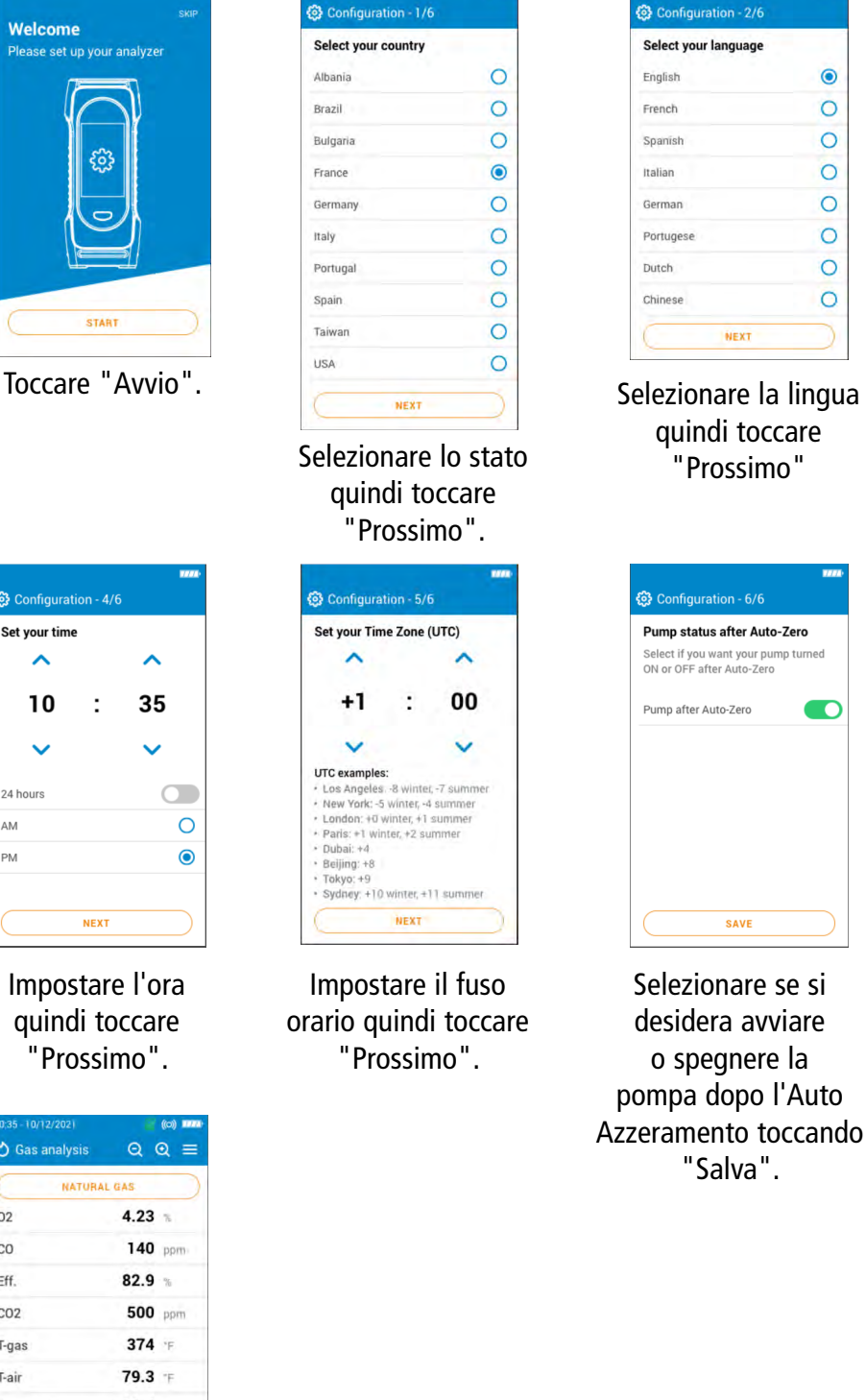

La sonda può essere inserita nel canale da fumo. L'analizzatore visualizza le misure..

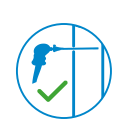

 $\bullet$ 

 $\circ$ 

 $\circ$ 

 $\circ$ 

 $\circ$ 

 $\circ$ 

 $\overline{O}$ 

 $\circ$ 

**TO** 

Le impostazioni effettuate durante il primo avvio possono essere riselezionate in un secondo momento utilizzando il menu Impostazioni.

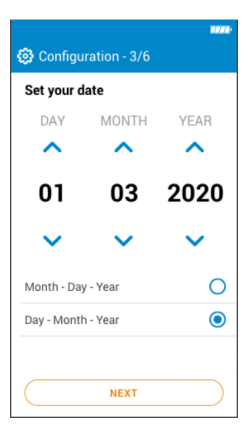

Impostare la data quindi toccare "Prossimo".

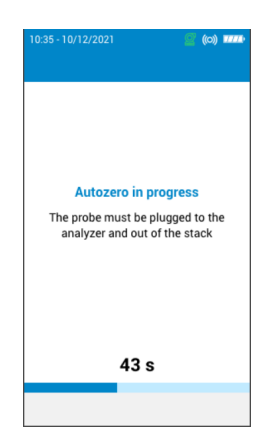

Auto azzeramento in corso.

# 4. Caratteristiche

# <span id="page-10-0"></span>*4.1 Caratteristiche generali*

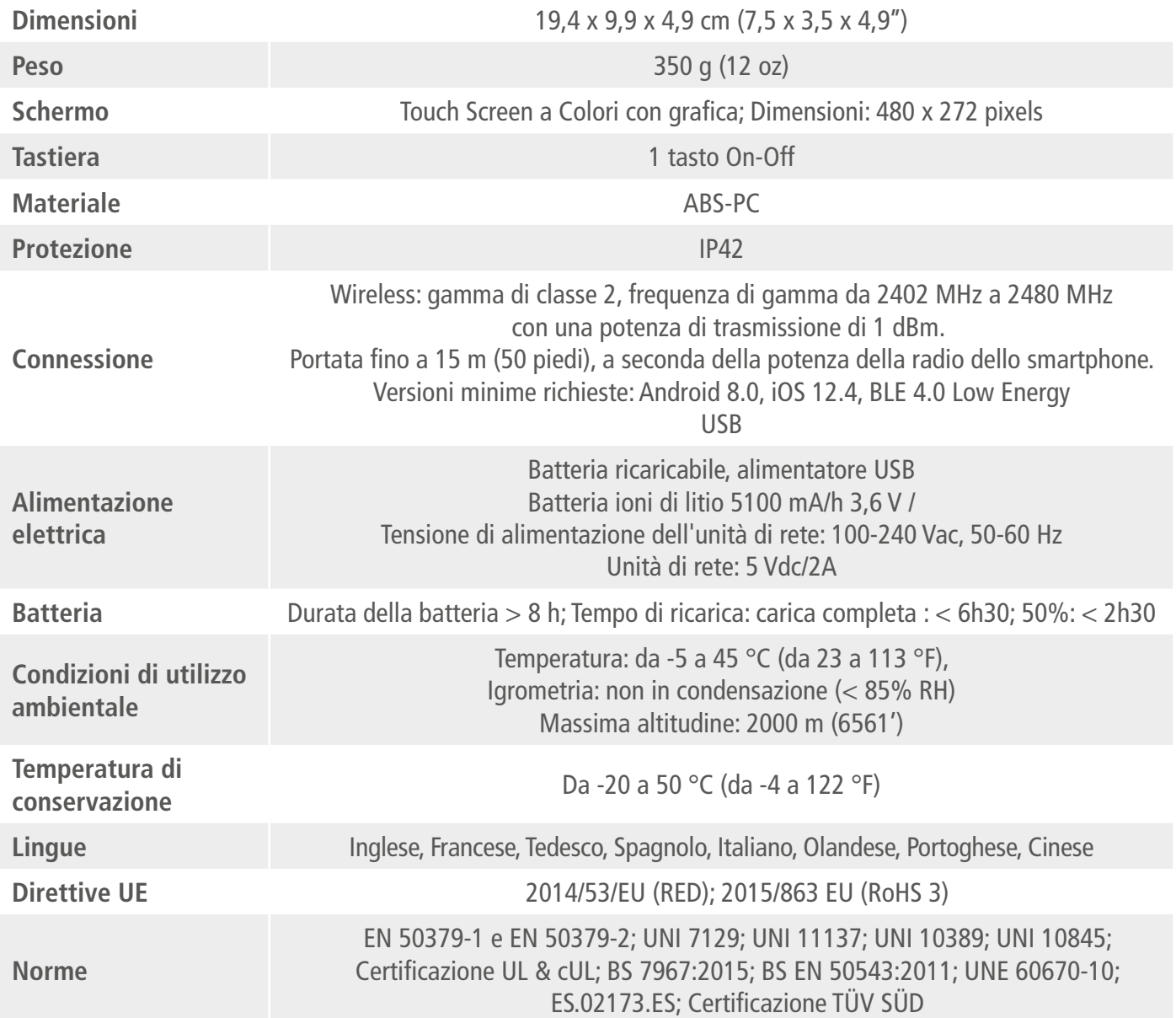

# *4.2 Dimensioni*

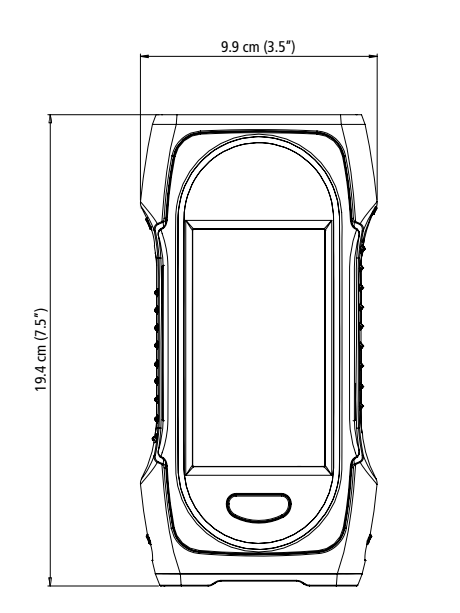

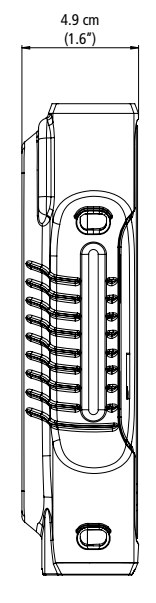

# <span id="page-11-0"></span>*4.3 Specifiche dei parametri*

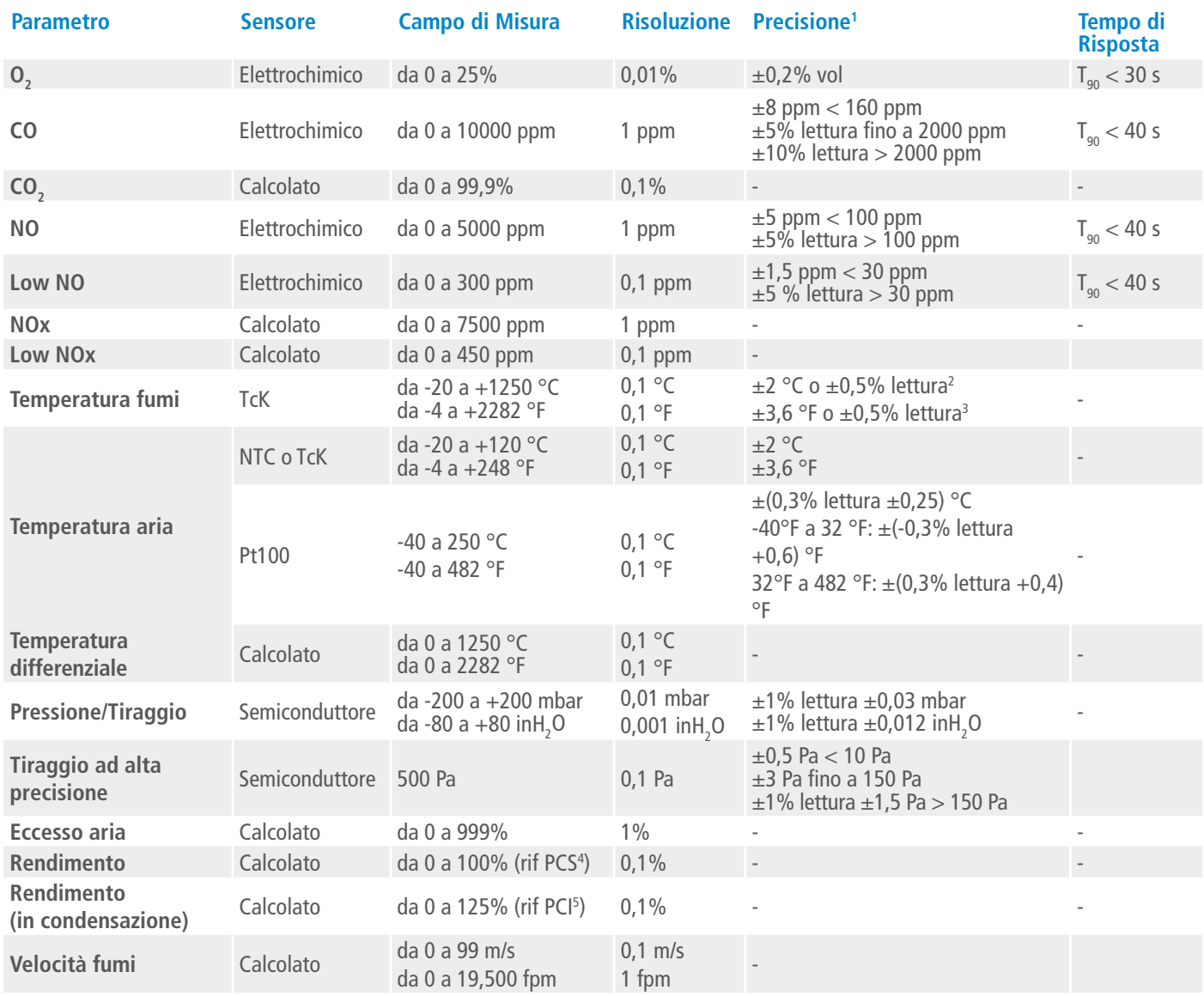

<sup>1&</sup>lt;br>Tutte le precisioni indicate in questo documento sono state dichiarate in condizioni di laboratorio a 20 °C (68 °F) e possono essere garantite per misurazioni eseguite nelle stesse condizioni.

<sup>2</sup> Precisione fornita solo per l'analizzatore.

<sup>3</sup> Precisione fornita solo per l'analizzatore.

<sup>4</sup> Per Potere Calorifico Superiore

<sup>5</sup> Per Potere Calorifico Inferiore

# 5. Eseguire un'analisi dei fumi

## <span id="page-12-0"></span>*5.1 Preparare lo strumento prima dell'analisi*

**Durante la misurazione, l'analizzatore deve essere in posizione verticale per mantenere verticale il sifone. Non tenere l'analizzatore in posizione inclinata o orizzontale.**

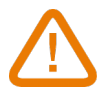

**Prima del primo utilizzo dell'analizzatore, è necessario effettuare una carica completa della batteria per 12 ore. Non lasciare mai la batteria scarica.**

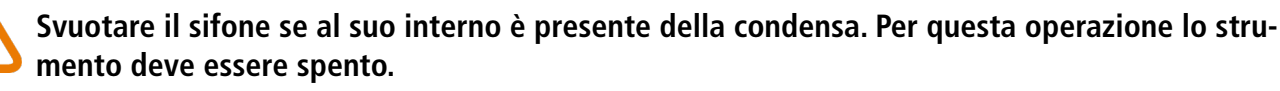

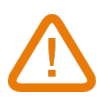

**In caso di guasto o danneggiamento dello strumento, contattare il servizio post-vendita Sauermann. Sul retro dell'analizzatore è presente un'etichetta con il numero di serie dell'analizzatore. Tale numero dovrà essere comunicato per ogni operazione (tecnica o richiesta di pezzi di ricambio). Questo numero è disponibile anche nel menu "Informazioni sull'analizzatore" (vedere pagin[a 28\)](#page-27-1).**

## *5.2 Eseguire un'analisi fumi*

- Collegare la sonda fumi all'analizzatore. (due tubi + termocoppia)
- Accendere lo strumento.
- Attendere la fine del ciclo di auto azzeramento .

Viene visualizzata la schermata di analisi dei fumi.

- Inserire la sonda nel canale da fumo secondo le indicazioni del costruttore del generatore.
- Toccare l'icona Menu .

Viene visualizzata la schermata con le diverse voci di menu possibili .

• Toccare su **"Analisi fumi"**.

Lo schermo mostra i valori misurati e calcolati.

• Toccare sul nome del combustibile visualizzato nella parte superiore dello schermo.

Viene visualizzato l'elenco dei combustibili disponibili .

• Selezionare il combustibile richiesto e tornare alla schermata Analisi fumi toccando Menu . Lo schermo visualizza i valori dei diversi parametri dell'analisi.

• Prima di eseguire la misura attendere almeno 3 minuti finché le misurazioni non si stabilizzano.

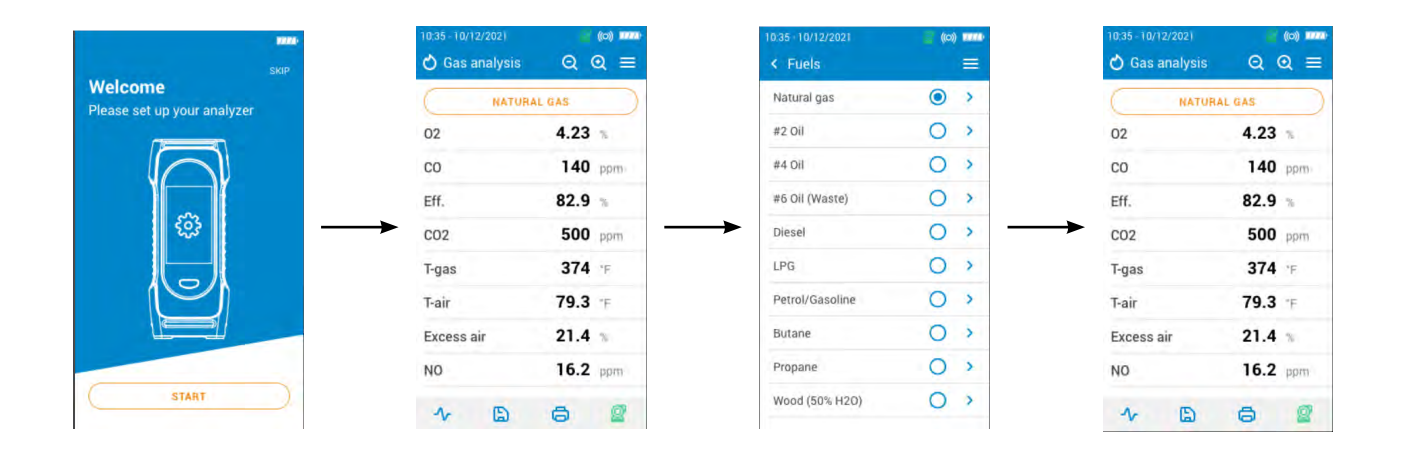

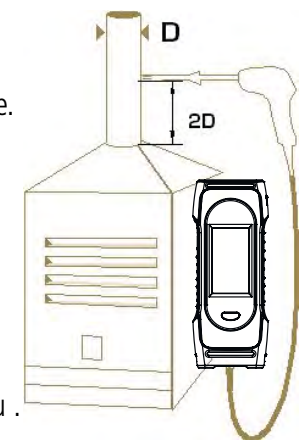

# <span id="page-13-0"></span>*5.3 Accendere e spegnere la pompa di campionamento del gas*

Durante un'analisi fumi, è possibile spegnere la pompa di campionamento del gas. I valori calcolati e misurati verranno quindi messi in attesa.

Durante le fasi di misura:

Per spegnere la pompa di campionamento del gas :

- Toccare su **in basso a destra dello schermo.**
- La pompa si ferma e i valori sono in attesa.

Per accendere la pompa di campionamento del gas:

- Toccare su **in** in basso a destra dello schermo.
- La pompa si riavvia e i valori vengono misurati.

# *5.4 Visualizzare i dati come grafico*

È possibile visualizzare i dati misurati sotto forma di grafico. Durante le fasi di misura:

- Toccare su
- Spuntare le caselle per selezionarne uno o per i parametri da visualizzare.
- Selezionare il periodo di tempo da visualizzare.
- Toccare su **"Avvia"** .

L'analizzatore visualizza le misure sotto forma di grafico.

# *5.5 Salvare l'analisi*

Terminata l'analisi, è possibile salvare i parametri misurati in una cartella creata in precedenza o in una nuova:

• Toccare su

L'analizzatore visualizza l'elenco delle cartelle registrate.

- Selezionare una cartella o crearne una nuova.
- Se si crea una nuova cartella, digitare il nome della cartella e poi salvare toccando sull'icona  $\blacksquare$ . Quindi selezionare la nuova cartella e salvare.
- Toccare **"Salva"**.

L'analizzatore torna alla schermata di misura dell'analisi dopo che i dati sono stati salvati.

# *5.6 Stampare i risultati dell'analisi*

È possibile stampare i risultati sullo scontrino con la stampante opzionale.

La stampante deve essere collegata tramite la connessione wireless all'analizzatore. Vedere pagina 27 per collegare e configurare la stampante.

• Toccare su **Love durante l'analisi**.

I valori misurati sono stampati sullo scontrino.

# <span id="page-14-0"></span>*5.7 Usare la funzione Zoom*

G

Dalla schermata di analisi dei fumi, la funzione di zoom è disponibile utilizzando  $\boxed{\mathbf{Q}}$ La schermata iniziale visualizza 8 valori di misura.

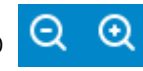

o • Per aumentare, toccare Lo schermo visualizza 4 valori.

• Toccando ancora Lo schermo visualizza 2 valori.

• Per diminuire, toccare Lo schermo visualizza 4 valori.

• Toccando ancora

Lo schermo visualizza 8 valori.

• Toccando ancora una volta

Lo schermo visualizza 12 valori.

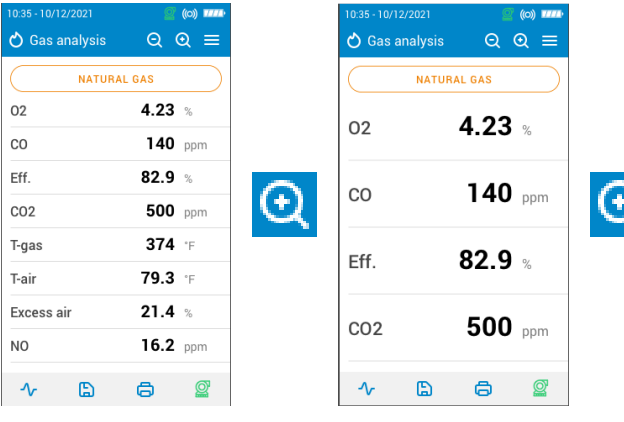

a

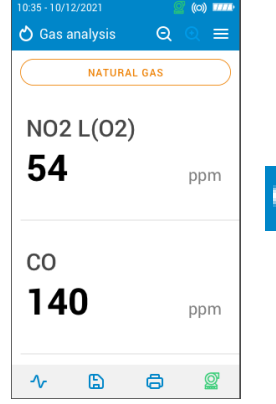

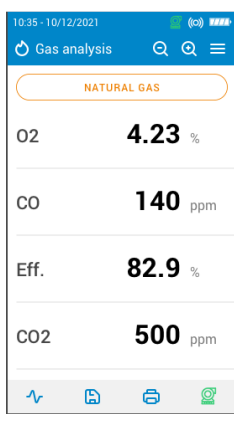

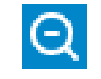

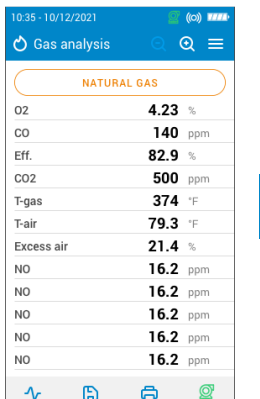

Θ

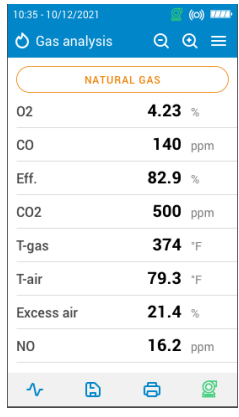

# 6. Impostare i parametri generali dell'analizzatore

<span id="page-15-0"></span>Il menu Impostazioni permette di impostare i parametri generali dell'analizzatore :

- $\bullet$  Ora
- Fuso orario
- Data
- Lingua
- Stato
- Connessione senza fili
- Auto azzeramento
- Tempo di spurgo
- Luminosità

# **Ogni modifica alle impostazioni viene salvata automaticamente all'uscita dalla schermata.**

# *6.1 Impostare l'ora*

Viene visualizzata la schermata **"Impostazioni > Generali"**.

- Toccare su **"Ora"**.
- Impostare il formato dell'ora (24 ore e AM o PM).

# *6.2 Impostare il fuso orario*

Viene visualizzata la schermata **"Impostazioni > Generali"**.

- Toccare su **"Fuso orario"**.
- Impostare il fuso orario.

# *6.3 Impostare la data*

Viene visualizzata la schermata **"Impostazioni > Generali"**.

- Toccare su **"Data"**.
- Impostare la data e il formato (Mese-Giorno-Anno o Giorno-Mese-Anno)

# *6.4 Impostare the lingua*

Viene visualizzata la schermata **"Impostazioni > Generali"**.

- Toccare su **"Lingua"**.
- Selezionare la lingua tra Inglese, Francese, Spagnolo, Italiano, Tedesco, Portoghese e Cinese.

# *6.5 Impostare lo Stato*

Viene visualizzata la schermata **"Impostazioni > Generali"**.

- Toccare su **"Stato"**.
- Selezionare lo Stato tra quelli disponibili nella lista. Se lo Stato desiderato non è nell'elenco, selezionare l'area del mondo (EMEA, AMERICAS, APAC) visualizzata nella parte inferiore dell'elenco dei paesi.

# *6.6 Impostare l'auto azzeramento*

TQuesta sezione permette di impostare la durata dell'auto azzeramento. Viene visualizzata la schermata **"Impostazioni > Generali"**.

• Toccare su **"Auto azzeramento"**.

• Selezionare la durata di auto azzeramento: 30 s, 60 s, 120 s o 180 s (valore predefinito è 60 s).

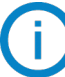

## **Il valore minimo raccomandato è di 60 secondi per la maggior parte delle applicazioni.**

# *6.7 Impostare il tempo di spurgo*

Questa sezione permette di impostare la durata dell'auto azzeramento.

## Viene visualizzata la schermata **"Impostazioni > Generali"**.

- Toccare su **"Tempo di spurgo"**.
- Selezionare il tempo di spurgo: 15 s, 30 s, 60 s o 120 s.

# <span id="page-16-0"></span>*6.8 Impostare la luminosità dello schermo*

Viene visualizzata la schermata **"Impostazioni > Generali"**.

- Toccare su **"Luminosità"**.
- Impostare il livello di luminosità da 1 a 5.

# 7. Impostare i parametri dell'analisi

<span id="page-17-0"></span>Questo menu permette di impostare le seguenti voci riguardanti l'analisi :

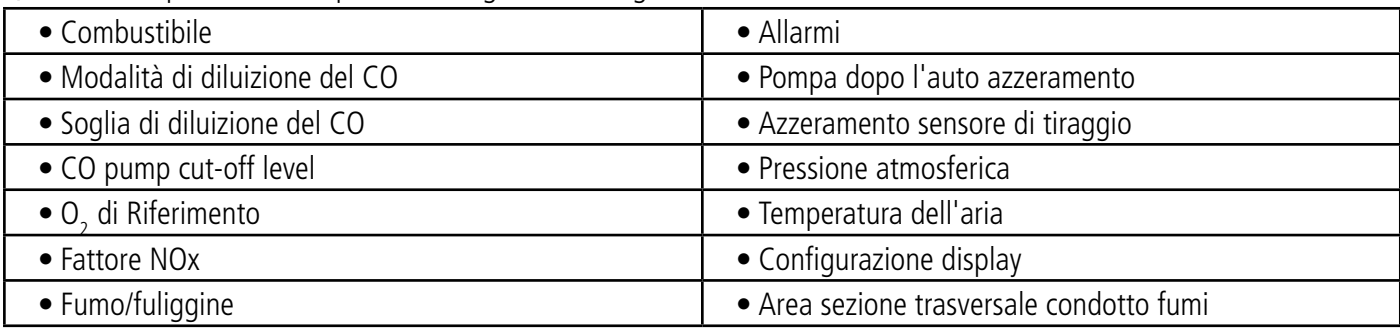

# *7.1 Impostare il combustibile*

Questa sezione permette di selezionare i combustibili per l'analisi fumi ma permette anche di aggiungerne personalizzati .

## **7.1.1 Selezionare il combustibile**

L'elenco predefinito dei combustibili dipende dal paese selezionato. Quelli memorizzati e disponibili ci sono:

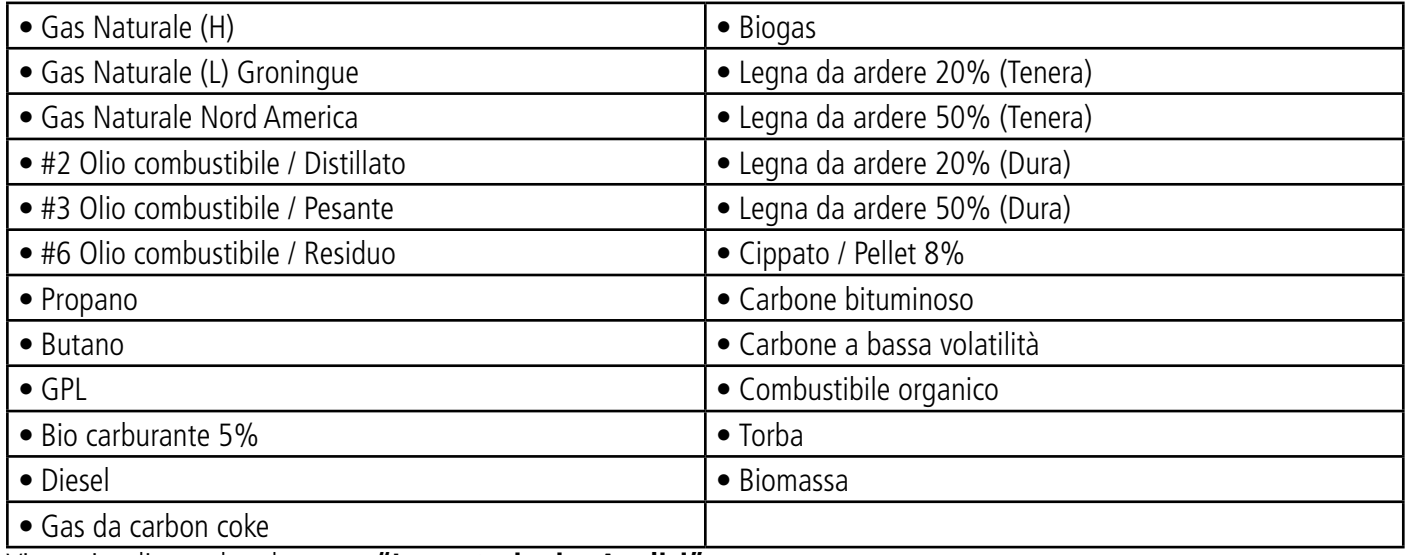

Viene visualizzata la schermata **"Impostazioni > Analisi"** .

• Toccare su **"Cobustibile"**.

• Selezionare il combustibile richiesto.

Per vedere le caratteristiche del combustibile, toccare sopra il nome. Vengono visualizzate le seguenti informazioni: A1, B, K, CO2t(%), V gas secco (m3/kg<sub>comb</sub>), M aria (kg/kg<sub>comb</sub>), MH2O (kg/kg<sub>comb</sub>) e PCI (MJ/kg<sub>comb</sub>)

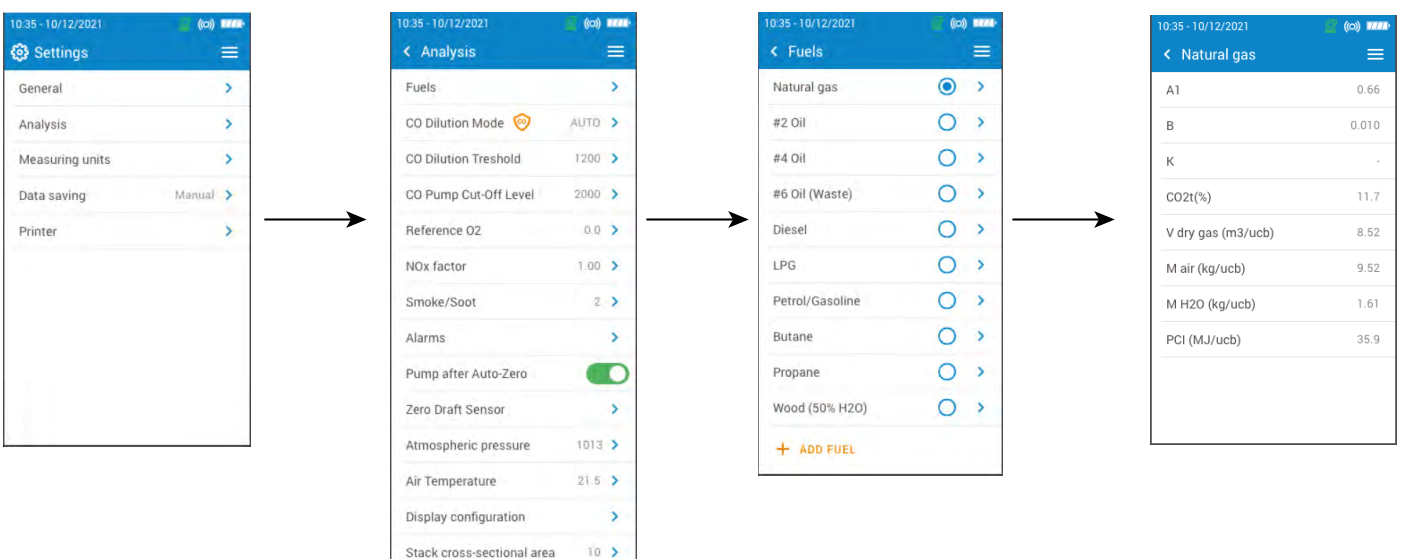

## <span id="page-18-0"></span>**7.1.2 Creare un combustibile**

E' possible creare un combustibile personalizzato.

Viene visualizzata la schermata **"Impostazioni > Analisi"**.

- Toccare su **"Combustibile"**.
- Toccare su **"Aggiungere Combustibile"** nella parte inferiore dello schermo.
- Nominare il combustibile e convalidarlo toccando su
- Inserire le seguenti caratteristiche del combustibile: A1, B, K, CO2t(%), V gas secco (m3/kg<sub>comb</sub>), M aria (kg/kg<sub>comb</sub>), MH2O (kg/kg $_{\text{comb}}$ ) e PCI (MJ/kg $_{\text{comb}}$ ).
- Toccare su **"Salva"**.

Il combustibile personalizzato viene integrato alla fine della lista.

Se è necessario creare un combustibile molto specifico, contattare il Centro assistenza Sauermann .

Un combustibile personalizzato può essere cancellato:

• Toccare sul nome del combustibile personalizzato nella lista.

Vengono visualizzate le caratteristiche di questo combustibile.

• Toccare su **to** nella parte superiore dello schermo.

Viene visualizzato un messaggio che chiede di confermare l'eliminazione.

• Toccare su Si per confermare.

## <span id="page-19-0"></span>**7.2.2 Impostare il livello di interruzione della pompa CO**

Questa sezione permette di definire il livello di interruzione della pompa CO.

Viene visualizzata la schermata **"Impostazioni > Analisi"**.

- Toccare su **"Livello di interruzione pompa CO"**.
- Inserire il livello desiderato tra 1000 e 8000 ppm.

**Per abilitare il livello di interruzione della pompa CO, attivarlo nella parte superiore dello schermo. In funzionamento normale si consiglia di impostare la soglia di spegnimento della pompa CO superiore alla soglia di diluizione CO .**

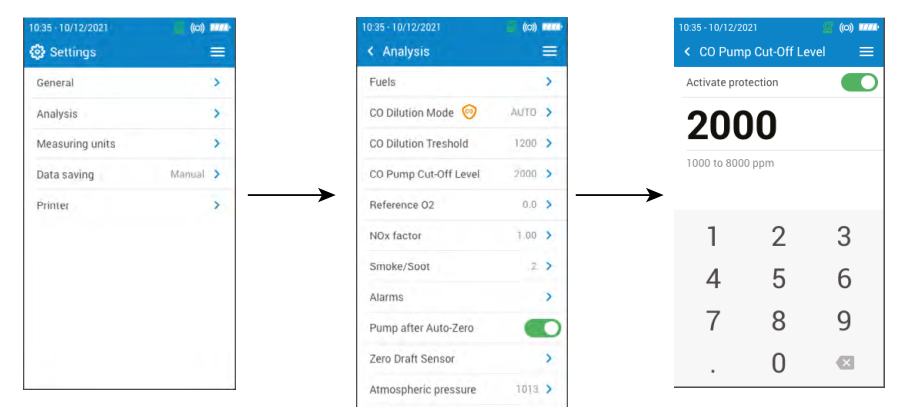

# *7.3 Impostare O2 di Riferimento*

Questa sezione permette di impostare il riferiemento di ossigeno da usare nella correzione dei valori misurati. Viene visualizzata la schermata **"Impostazioni > Analisi"**.

- Toccare su **"O2 di Riferimento"**.
- Inserire l'O2 di riferimento in percentuale tra 0.0 e 21%.

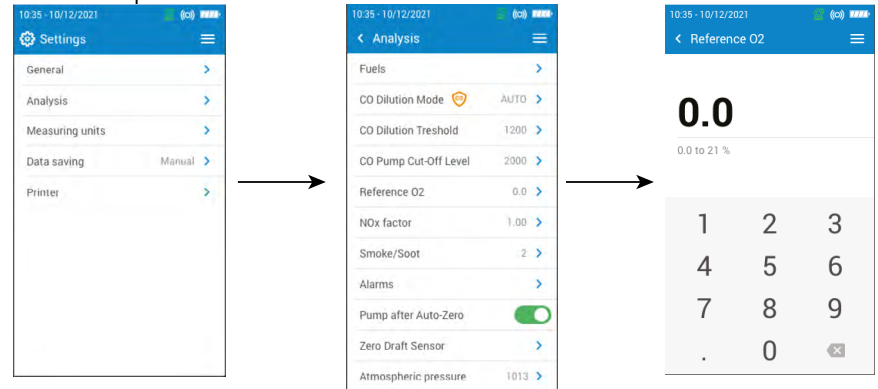

# *7.4 Impostare il Fattore NOx*

Questa sezione mostra come impostare il fattore NOx, il rapporto tra NO e NO2 assunto utilizzato per calcolare gli NOx quando il sensore NO è incluso ma non l'NO2. Lo stesso vale quando NO e NO2 sono sensori a basso risoluzione. Viene visualizzata la schermata **"Impostazioni > Analisi"**.

- Toccare su **"Fattore NOx"**.
- Inserire il fattore NOx richiesto in percentuale tra 1.00 e 1.50.

<span id="page-20-0"></span>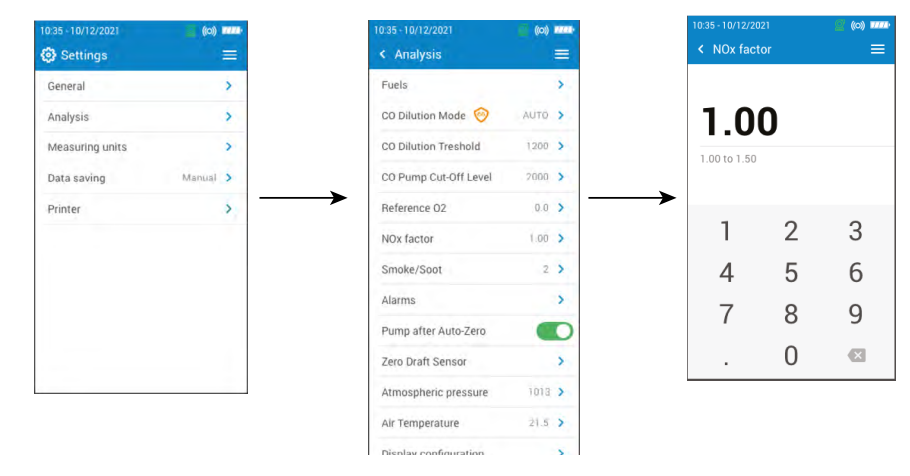

# *7.5 Impostare l'indice di fumosità*

Questa sezione permette di inserire l'indice di fumosità o fuliggine ottenuto mediante una pompa esterna (disponibile come optional). Il valore di fumosità immesso verrà incluso nei dati salvati.

Viene visualizzata la schermata **"Impostazioni > Analisi"**.

- Toccare su **"Fumo/fuliggine"**.
- Attivare prima la funzione nella parte superiore dello schermo per abilitare l'inserimento del valore di fumosità.
- Inserire il valore tra 0 e 9 .

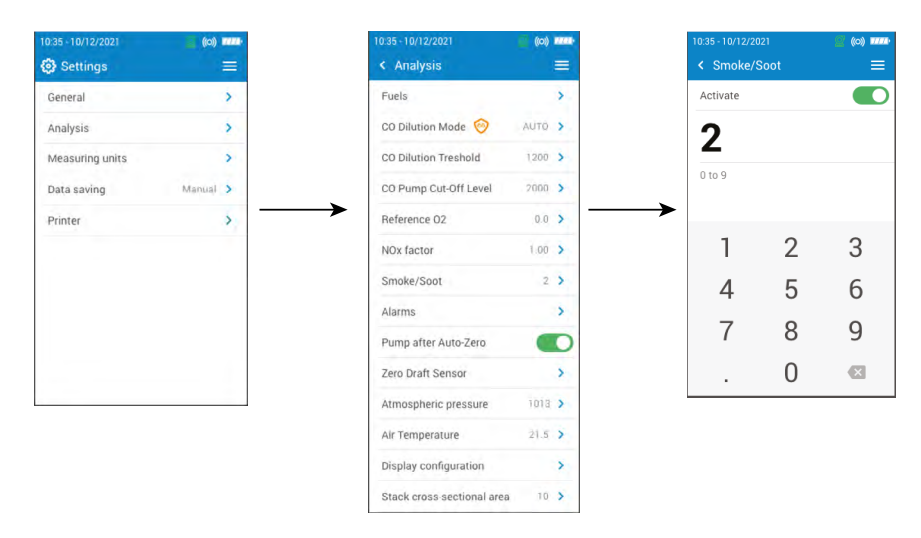

# *7.6 Impostare gli allarmi*

Questa sezione permette di impostare un allarme per i parametri misurati o calcolati dall'analizzatore.

Questo allarme può essere crescente (l'allarme dello strumento si attiva quando il valore misurato supera la soglia definita) o decrescente (l'allarme dello strumento si attiva quando il valore misurato è inferiore alla soglia definita).

È possibile impostare un massimo di 5 diversi allarmi .

Viene visualizzata la schermata **"Impostazioni > Analisi"**.

- Toccare su **"Allarmi"**.
- Toccare su uno dei cinque allarmi in lista per configurarlo.
- Selezionare nella riga **"Parametro"** quello per cui verrà attivato l'allarme.
- Immettere il valore di soglia nella riga **"Valore"**.
- Selezionare l'allarme di soglia superiore o inferiore.
- Tornare alla schermata principale degli Allarmi e toccare il pulsante di attivazione per abilitarla.
- Ripetere la procedura per altri allarmi, se necessario .

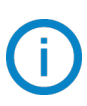

Gli allarmi possono essere modificati in seguito (ad esempio, un diverso valore di soglia) se necessario. Durante le misure un allarme rimane attivo anche se la misura scende al di sotto o al di sopra del valore di soglia finché non viene riconosciuto.

Se l'allarme viene riconosciuto e il valore è sempre tra le soglie, l'allarme rimane attivo.

<span id="page-21-0"></span>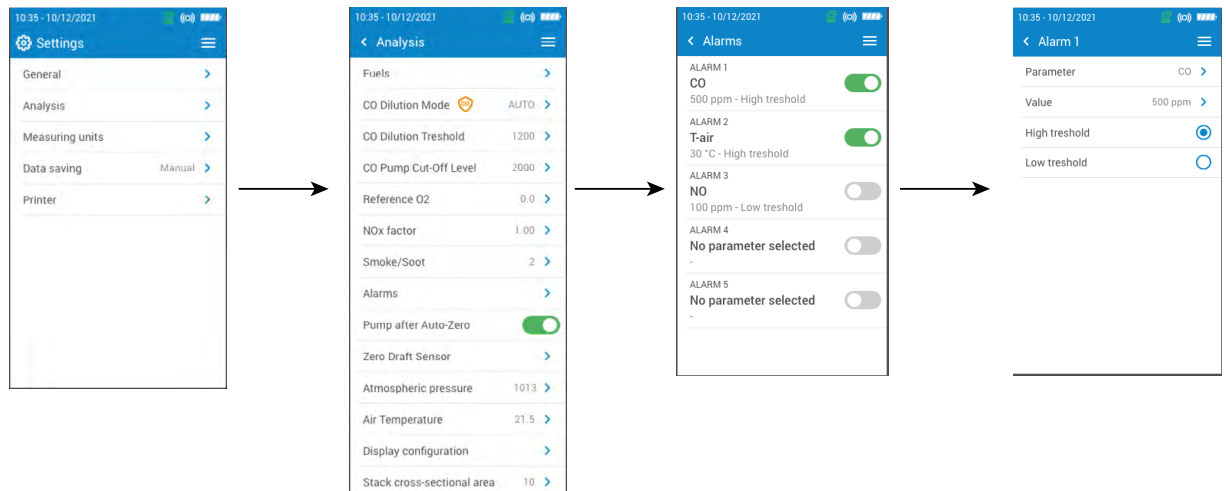

# *7.7 Azzeramento sensore tiraggio*

Questa parte permette di azzerare nuovamente il sensore di tiraggio (se installato sull'analizzatore).

Viene visualizzata la schermata **"Impostazioni > Analisi"**.

- Toccare su **"Azzeramento sensore tiraggio"**.
- Rimuovere la sonda fumi dal canale da fumo e lasciare liberi i connettori di pressione dell'analizzatore.
- Toccare su **"Avvia"**.

L'analizzatore azzera nuovamente il sensore del tiraggio (ci vuole qualche secondo per completare).

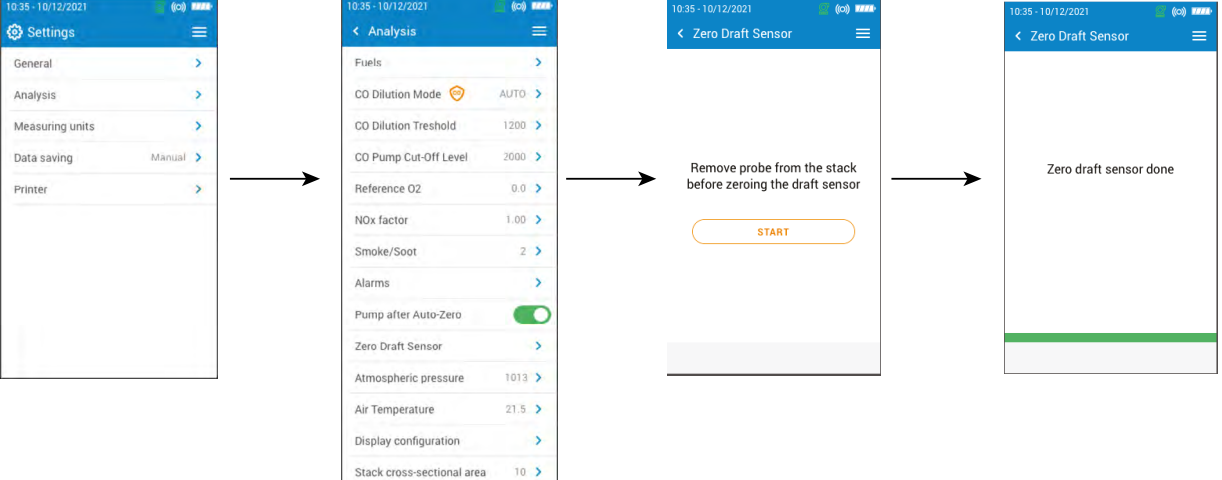

# *7.8 Impostare la pressione atmosferica*

Questa sezione indica come impostare la pressione atmosferica con cui vengono eseguite le misure. Questo valore incide per esempio nel calcolo della velocità dei fumi. L'impostazione predefinita è 1013 mbar .

Viene visualizzata la schermata **"Impostazioni > Analisi"**.

• Toccare su **"Pressione Atmosferica"**.

.<br>ကို Sett .<br>Genera Analysis Measurin

Printer

• Impostare la pressione atmosferica tra 500 e 1100 mbar.

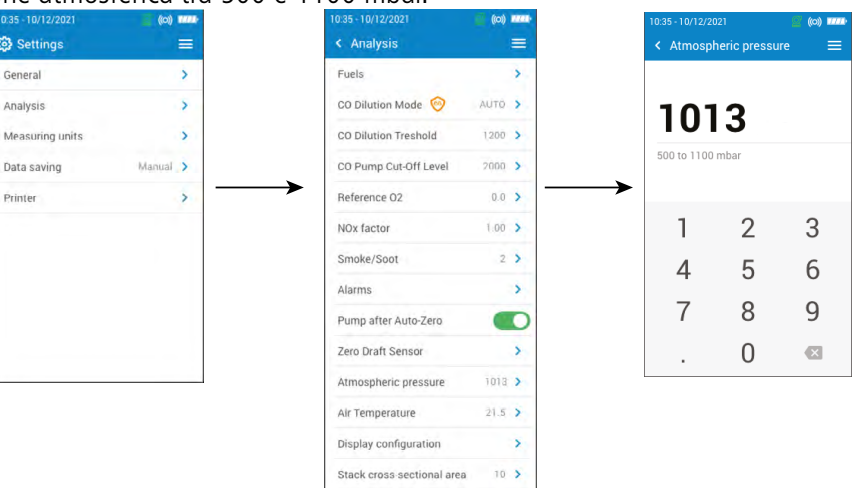

## <span id="page-22-0"></span>*7.9 Impostare la temperatura dell'aria*

Questa parte consente di impostare la temperatura dell'aria in ingresso al generatore di combustione, se nota. Questo valore si ottiene in tre modi diversi :

- da una sonda esterna opzionale se questa sonda è collegata
- inserito dall'utente se non è collegata alcuna sonda
- dal sensore NTC interno dell'analizzatore se non è collegata alcuna sonda e se non è stato inserito alcun valore

Per inserire la temperatura dell'aria:

Viene visualizzata la schermata **"Impostazioni > Analisi"**.

- Toccare su **"Temperatura Aria"**.
- Attivarla sulla parte alta dello schermo.
- Inserire la temperatura aria richiesta.

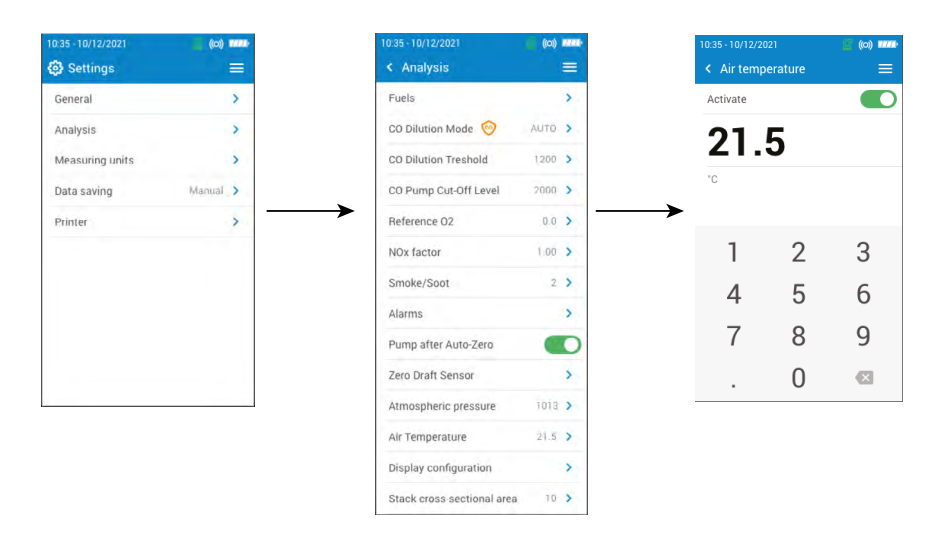

# *7.10 Impostare la configurazione del display*

Questa sezione viene utilizzata per organizzare la visualizzazione dei valori sulla schermata di analisi dei fumi. Viene visualizzata la schermata **"Impostazioni > Analisi"**.

- Toccare su **"Configurazione Display"**.
- Spuntare le caselle dei parametri che devono essere visualizzati nella schermata di analisi dei fumi.
- Utilizzare le frecce su e giù per spostare i valori in alto o in basso nella schermata di analisi del gas per mettere i parametri nell'ordine sequenziale desiderato .

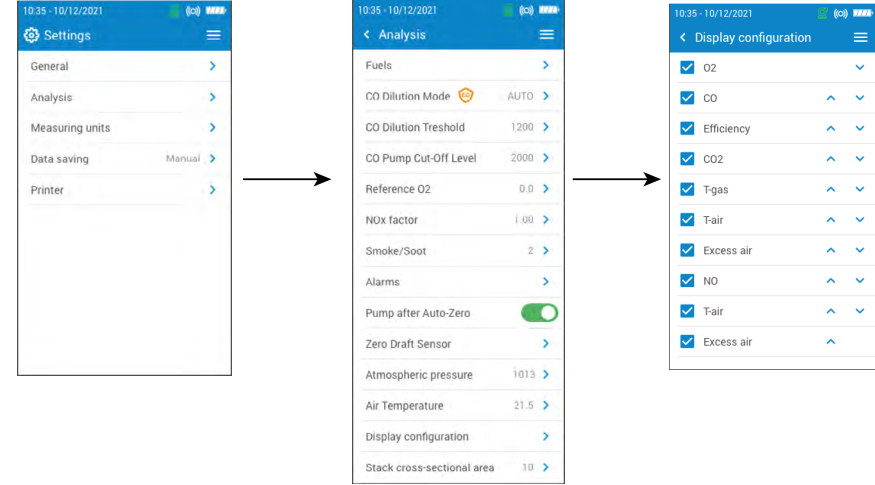

# *7.11 Impostare l'area della sezione trasversale del condotto fumi*

Questa sezione consente di inserire l'area della sezione trasversale del condotto fumi che serve per misurare la velocità dei fumi.

Viene visualizzata la schermata **"Impostazioni > Analisi"**.

- Toccare su **"Area sezione trasversale condotto fumi"**.
- Inserire l'area tra 0 e 99,999 cm<sup>2.</sup>

## **Impostare i parametri dell'analisi 23**

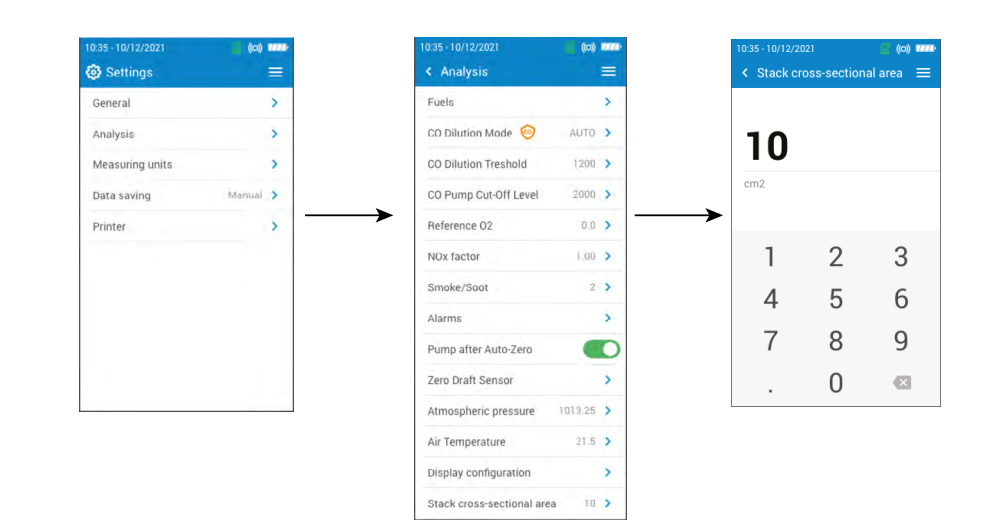

# 8. Impostare l'unità di misura

<span id="page-24-0"></span>Questa parte permette di definire l'unità di misura per ogni parametro misurato o calcolato dall'analizzatore. Di seguito le unità disponibili a seconda del parametro:

- Temperatura: °C, °F
- Pressione: mbar, iwg (pollici di colonna d'acqua), mmH2O, mmHg, Pa, hPa, kPa, psi
- Concentrazioni Gas: ppm, mg/m<sup>3</sup>, %, mg/kWh, g/GJ, g/m<sup>3</sup>, g/kWh, g/hp
- Eccesso aria: %, --- (frazione)
- Velocità fumi: m/s, f/m, km/h, mph
- Portata Volumetrica: m<sup>3</sup>/m, cf/m
- Portata Massica: kg/h, lb/h, t/d
- Area sezione trasversale condotto fumi:  $\text{cm}^2$ , in<sup>2</sup>
- CxHy: %, ppm

Viene visualizzata la schermata **"Impostazioni"**.

- Toccare su **"Unità di Misura"**.
- Toccare il parametro da impostare.
- Selezionare l'unità richiesta tra quelle nella lista.

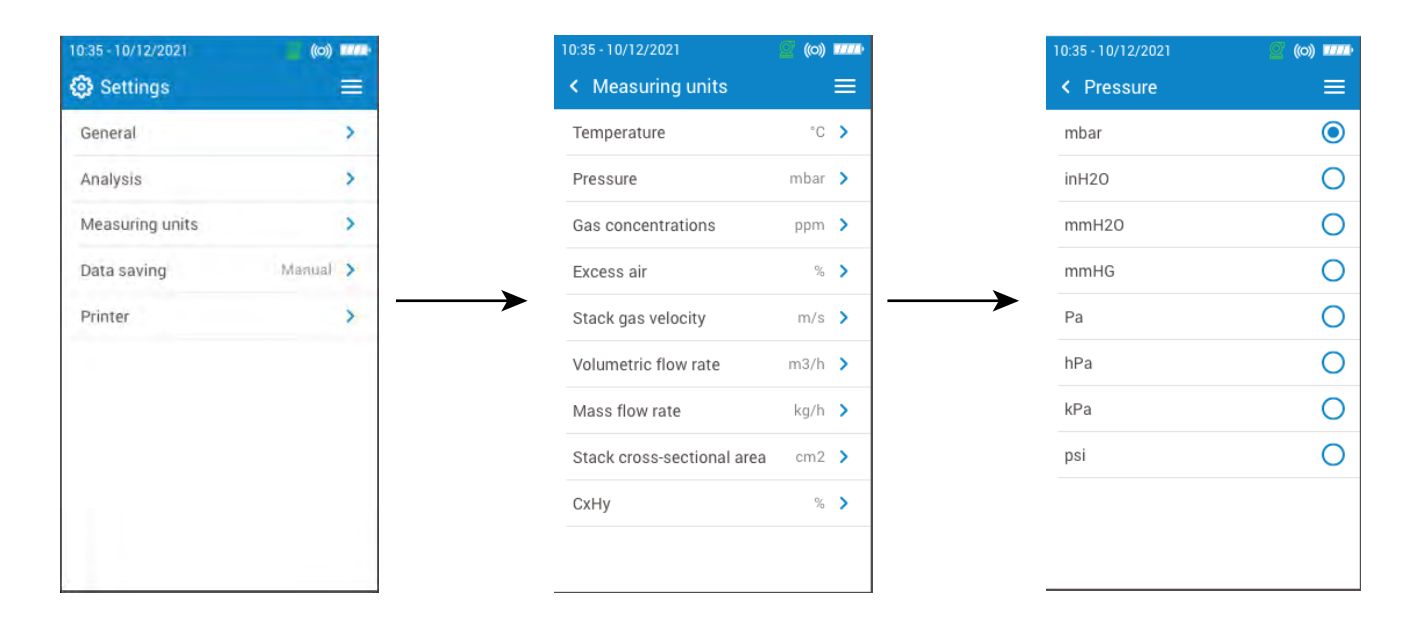

# 9. Impostare il salvataggio dati

<span id="page-25-0"></span>Questa parte permette di definire la modalità di salvataggio dei dati: manuale o con registrazione dati Viene visualizzata la schermata **"Impostazioni"**.

- Toccare su **"Salvataggio Dati"**.
- Selezionare **"Manuale"**: i dati verranno salvati manualmente durante la misura. o
- Selezionare **"Registrazione dati"**: i dati verranno salvati in base a un intervallo di tempo e una durata specificati .
- Definire l'intervallo di tempo tra 10 e 600 secondi (impostazione predefinita intervallo di tempo 10 secondi e durata 10 min). L'intervallo di tempo indica la frequenza con cui verranno salvati i dati e per un massimo di 60 a sequenza.
- Tocca **"Successivo"**.
- Definire la durata tra 1 e 120 minuti. La durata è il tempo totale per l'intero periodo di prova.
- Toccare su OK .

I dati non verranno salvati fino a quando non vengono avviati sulla schermata di analisi dei fumi (vedi capitolo "Visualizzare i dati come grafico." a pagina 14) Vengono salvati solo i valori visualizzati.

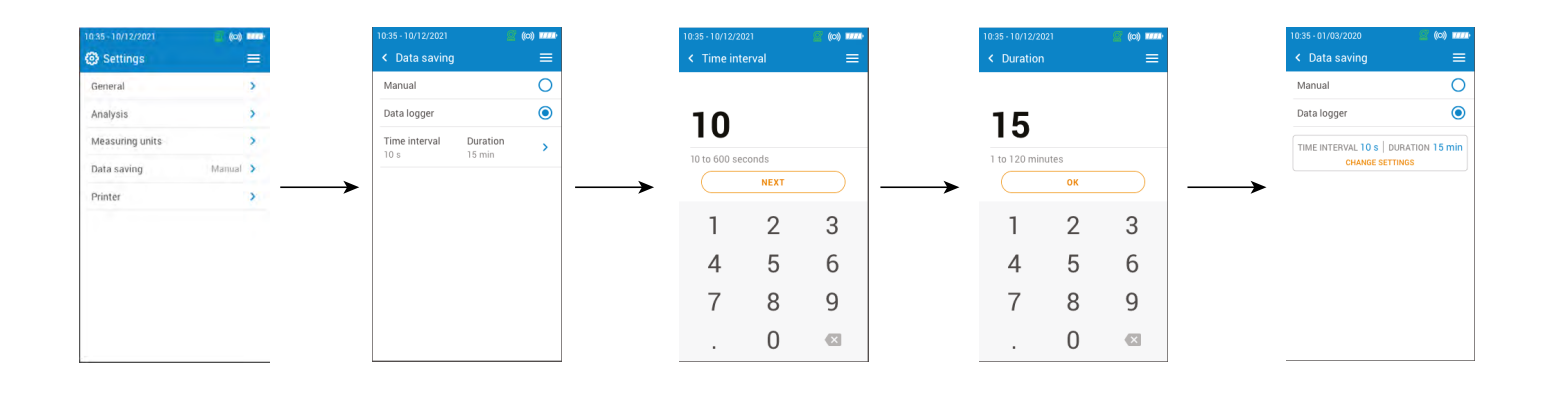

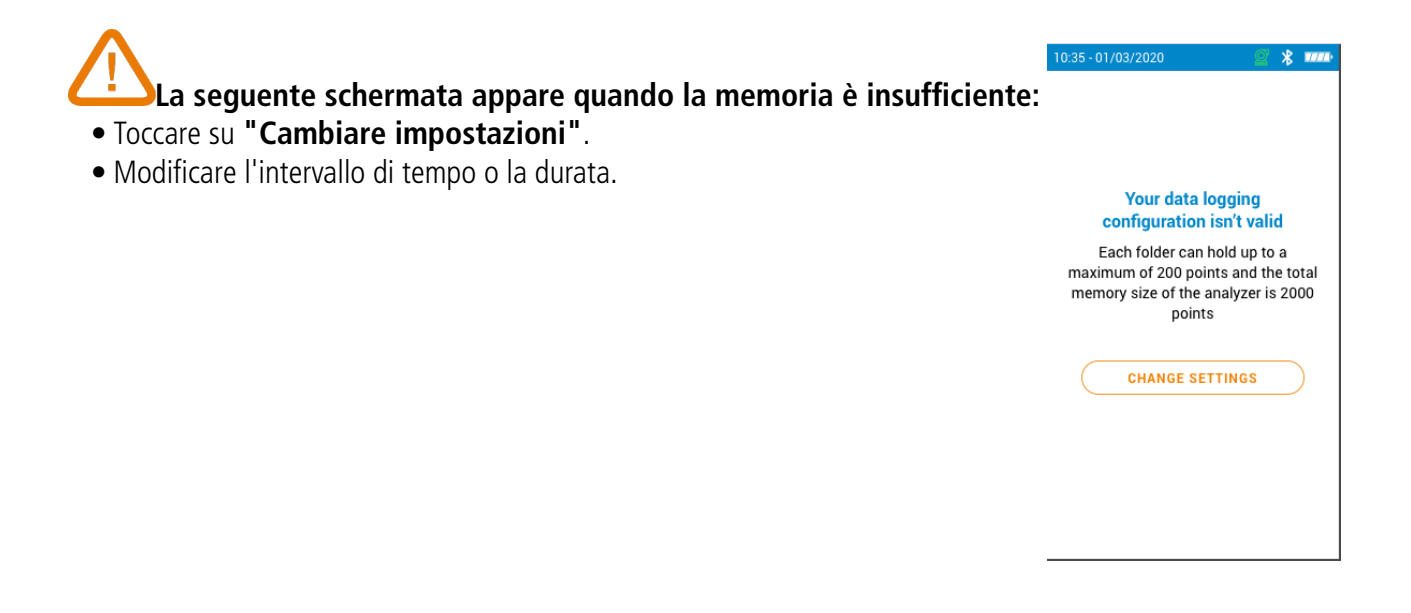

# 10. Impostare la stampante

<span id="page-26-0"></span>Questa sezione consente di impostare la stampante: connessione, intestazione personalizzata e numero di copie. Questa stampante è disponibile come opzione.

# *10.1 Impostare la connessione della stampante*

Viene visualizzata la schermata **"Impostazioni > Stampante"** .

- Accendere la stampante wireless.
- Toccare su **"Connessione stampante"**.
- Attivare **"Modalità stampante wireless"**.
- Toccare su **"Cerca stampanti"**.

L'analizzatore cerca le stampanti disponibili e quindi visualizza i risultati.

• Toccare la stampante richiesta.

L'analizzatore non può essere connesso contemporaneamente all'app o alla stampante. Se l'analizzatore è connesso all'app, scollegarlo e quindi cercare nuovamente le stampanti.

# *10.2 Personalizzare l'intestazione di stampa*

Toccare **De la per cambiare tra lettere maiuscole e numeri a lettere minuscole e simboli.** 

È possibile personalizzare l'intestazione dello scontrino con i propri riferimenti . Viene visualizzata la schermata **"Impostazioni > Stampante"**.

- Toccare su **"Intestazione personalizzata"**.
- Inserire le proprie informazioni.
- Toccare la spunta di convalida in basso a destra dello schermo .

# *10.3 Impostare il numero di copie*

E' possibile impostare il numero di copie che saranno stampate (numero impostato 1). Viene visualizzata la schermata **"Impostazioni > Stampante"**.

- Toccare su **"Numero di copie"**.
- Utilizzare le frecce Su e Giù per definire il numero di copie. Il numero massimo di copie è cinque.

# <span id="page-27-1"></span>11. Informazioni dell'Analizzatore

<span id="page-27-0"></span>Questa sezione fornisce informazioni sull'analizzatore:

- Assistenza e calibrazione
- Informazioni sul sensore gas
- Numero del modello
- Numero di serie
- Versione del firmware
- Stato della batteria
- Stato della memoria (quanta memoria è disponibile)

Dal menu principale dell'analizzatore:

• Toccare su **"Informazione Analizzatore"**.

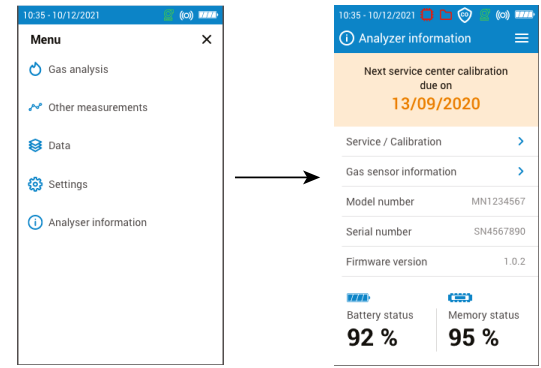

# *11.1 Assistenza e Calibrazione*

#### **11.1.1 Informazione sulla Calibrazione**

Questa schermata fornisce informazioni di calibrazione sui sensori gas installati nell'analizzatore.

Viene visualizzata la schermata **"Assistenza / Calibrazione"**.

• Toccare su **"Informazioni sulla calibrazione"**.

Le seguenti informazioni vengono visualizzate per ogni sensore gas installato che può essere selezionato:

- Data dell'ultima calibrazione del centro di assistenza
- Data dell'ultima calibrazione utente
- Data di scadenza della prossima calibrazione del centro di assistenza
- Toccare su **"Contattare il Centro Assistenza"** nella parte inferiore dello schermo, viene visualizzato l'indirizzo a cui inviare l'analizzatore

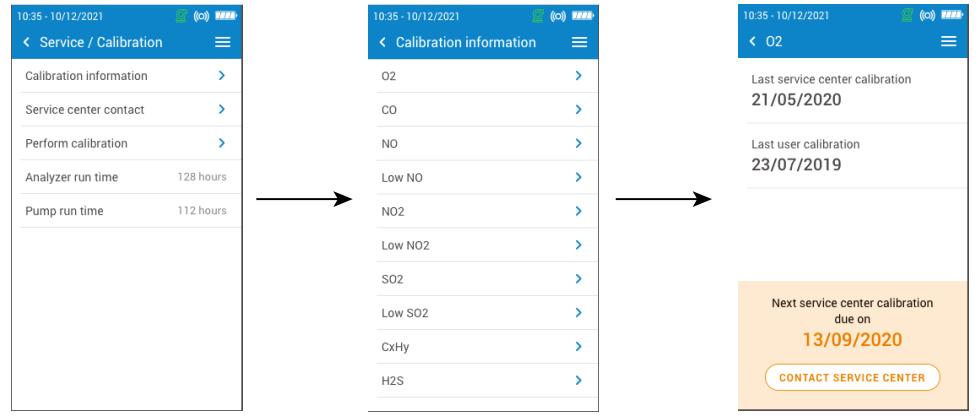

## **11.1.2 Contattare il Centro Assistenza**

Viene visualizzata la schermata **"Assistenza / Calibrazione"**.

• Toccare su **"Contattare il Centro Assistenza"** per visualizzare i recapiti del Centro Assistenza Sauermann.

#### **11.1.3 Eseguire una calibrazione**

Questa schermata consente all'utente di eseguire una calibrazione su un sensore di gas.

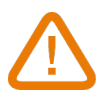

**La calibrazione deve essere eseguita da un tecnico qualificato.**

#### <span id="page-28-0"></span>**Tutte le modifiche eseguite in questa fase influenzano i valori di misura. Se vengono eseguite delle manipolazioni, i valori di misurazione saranno errati .**

Viene visualizzata la schermata **"Assistenza / Calibrazione"**.

- Toccare su **"Eseguire una calibrazione"**.
- Inserire il codice per accedere alla calibrazione.

#### **Per ottenere il codice, contattare il nostro team che vi spiegherà come ottenerlo.**

- Toccare su **''Calibrazione Accesso''**.
- Selezionare il sensore di gas su cui applicare la calibrazione.
- Immettere il nuovo valore di riferimento, quindi toccare Avvia.

L'analizzatore esegue la misurazione per un tempo definito e visualizza le seguenti informazioni:

- Misurazione
- Corrente del sensore
- Valore di riferimento
- Durante la misura, se i valori sono corretti, toccare **"Convalidare regolazione"** nella parte inferiore dello schermo.
- Toccare **"Salvare regolazione"** per applicare la calibrazione al sensore di gas.
- Toccare **"Riavviare analizzatore"** per rendere efficaci le modifiche .

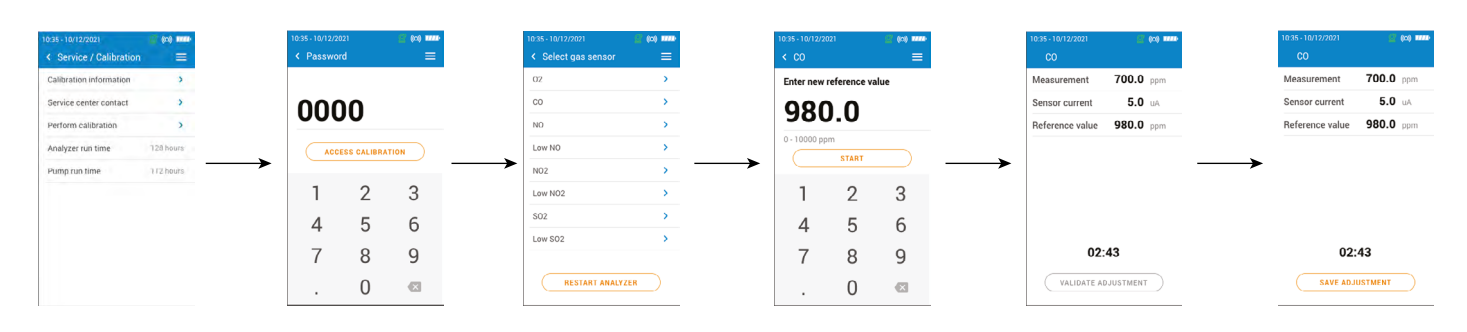

# *11.2 Informazione sul sensore gas*

Questa sezione fornisce informazioni sul sensore gas installato sull'analizzatore . Viene visualizzata la schermata **"Informazione Analizzatore"**.

- Toccare su **"Informazione sensore gas "**.
- Toccare sul sensore gas del quale si vogliono visualizzare le informazioni.

Sono visualizzate le seguenti informazioni:

- Tipo di sensore
- Campo di misura del sensore
- Data dell'ultima calibrazione
- Data di installazione
- Corrente di uscita (in unità di microampere)
- Stima della vita del sensore: viene mostrato un display a quattro barre. Quando una barra scende, si consiglia di contattare un centro di assistenza Sauermann autorizzato

# *11.3 Altre informazioni*

La schermata delle informazioni sull'analizzatore fornisce anche le seguenti informazioni:

- Numero di modello
- Numero di serie
- Versione del firmware
- Stato della batteria

Si prega di fornire il numero di modello e il numero di serie al produttore o al Centro assistenza.

<span id="page-29-0"></span>L'analizzatore può eseguire altre misure oltre all'analisi dei fumi:

- Monitoraggio CO
- Prova di tenuta gas
- Portata gas/pompa
- Test di integrità dello scambiatore di calore
- Velocità dei fumi nel condotto fumi
- **Tiraggio**

# *12.1 Eseguire il monitoraggio del CO*

Il monitoraggio della CO viene eseguito con la sonda CO esterna (disponibile come opzione) o con il sensore CO interno .

- Collegare una sonda CO (disponibile come opzione) alla connessione DIN sul fondo dell'analizzatore o utilizzare il sensore CO interno già installato nell'analizzatore.
- Accendere l'analizzatore.
- Toccare su **"Menu"** quindi **"Altre Misure"**.
- Toccare su **"Monitoraggio CO"**.

La misura viene avviata, lo strumento visualizza il livello attuale di CO, il livello massimo di CO e la durata del test. Il livello massimo di CO e la durata vengono reimpostati ogni volta che si accede alla schermata Monitoraggio CO .

Se si utilizza il sensore interno, la pompa principale è attiva. Se viene utilizzata la sonda CO esterna la pompa principale è disattiva.

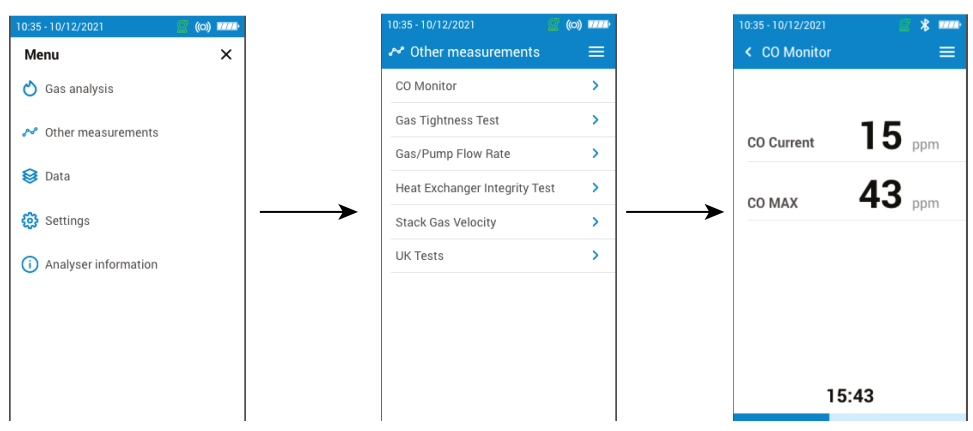

# *12.2 Eseguire una prova di tenuta gas*

Per eseguire questo test è necessario disporre di un kit opzionale con tubi a pressione differenziale (rif: KEG3).

# **12.2.1 Eseguire una prova di tenuta gas secondo UNI 7129 (nuovo impianto)**

- Collegare il tubo alla presa manomegtrica dell'analizzatore P+.
- Collegare il tubo ad una presa manometrica nell'impianto.
- Selezionare il tipo di prova: UNI 7129 (nuovo impianto)
- Selezionare il volume stimato: < 100 dm3, 100-250 dm3 o 250-500 dm3.
- Seleziona il combustibile: metano o GPL
- Pressione del tubo fino a 150,00 hPa.
- Toccare su **"Avviare stabilizzazione"** .

L'analizzatore avvia la stabilizzazione di 15 minuti previsti.

Al termine della stabilizzazione, l'analizzatore avvia il test e quindi visualizza i seguenti risultati :

- $\bullet$  P1
- $\bullet$  P<sub>2</sub>
- Calo di pressione
- Perdita di pressione consentita dalla norma.

In base ai risultati, l'analizzatore visualizzerà se il test è conforme o non conforme .

## **12.2.2 Eseguire una prova di tenuta gas secondo UNI 11137 (impianto esistente)**

• Collegare il tubo alla presa manomegtrica dell'analizzatore P+.

• Selezionare il tipo di impianto: UNI 11137 (per impianti esistenti)

• Seleziona il tipo di test: Test preliminare (se < 18 dm3) o Prova indiretta ( se >18 dm3 fino a 35 dm3)

Se è selezionato Test preliminare :

- Selezionare il combustibile: gas naturale o GPL.
- Leggere la pressione del gas dell'impianto.
- Toccare su **"Avviare stabilizzazione"** .

L'analizzatore inizia il monitoraggio della stabilizzazione.

• Toccare su **"Avvio Test"** una volta che la stabilizzazione è terminata.

Alla fine del test, l'analizzatore visualizza i seguenti risultati:

- P1
- $\bullet$  P<sub>2</sub>
- Caduta di Pressione
- Perdita di pressione consentita dalla norma

In base ai risultati, l'analizzatore visualizzerà se il test è conforme o non conforme.

Se è selezionata Prova Indiretta:

- Selezionare il combustibile: gas naturale o GPL.
- Selezionare la prova do tenuta: gas o aria.

## **Se il volume è noto**:

- Inserire il volume noto dell'impianto tra 19 e 999 dm<sup>3</sup>.
- Collegare il tubo ad una presa manometrica dell'impianto.
- Per test con gas, leggere la pressione gas interna all'impianto.
- Per test con aria, mettere in pressione l'impianto fino a 22 hPa per gas naturale o 30 hPa per impianto a GPL.
- Toccare su **"Avviare stabilizzazione"**.

L'analizzatore inizia il monitoraggio della stabilizzazione.

• Toccare su **"Avvio Test"** una volta che la stabilizzazione è terminata.

Alla fine del test, l'analizzatore visualizza i seguenti risultati:

- $\bullet$  P1
- $\bullet$  P<sub>2</sub>
- Caduta di Pressione
- Perdita rilevata sull'impianto
- Massima perdita ammessa

In base ai risultati, l'analizzatore visualizzerà se il test è conforme o non conforme.

## **Se il volume è sconosciuto:**

- Collegare il tubo al sistema di tubazioni.
- Per la prova con gas, leggere la pressione del gas all'interno del tubo.
- Per la prova con aria, mettere in pressione l'impianto fino a 22 hPa per gas naturale o 30 hPa per impianto a GPL.
- Toccare su **"Avviare stabilizzazione"** .

L'analizzatore inizia il monitoraggio della stabilizzazione.

- Al termine della stabilizzazione, estrarre un volume dall'impianto utilizzando la Siringa (20 o 100 ml).
- Selezionare il volume estratto (20 o 100).
- Attendere la stabilizzazione della pressione (minimo 1 min) prima di toccare su **"Riempimento completato"**.
- Viene visualizzata il risultato del calcolo per la misura del volume.
- Toccare su **"Avvia test"** .

Alla fine del test, l'analizzatore visualizza i seguenti risultati:

- $\bullet$  P1
- $\bullet$  P<sub>2</sub>
- Caduta di Pressione
- Perdita rilevata sull'impianto
- Massima perdita ammessa

In base ai risultati, l'analizzatore visualizzerà se il test è conforme o non conforme.

## <span id="page-31-0"></span>*12.3 Portata pompa gas*

Questa schermata mostra la portata misurata in tempo reale del gas che passa attraverso l'analizzatore come eseguita dalla pompa principale di campionamento dei fumi .

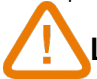

## **La pompa dell'analizzatore deve essere accesa.**

Viene visualizzata la schermata **"Altre misure"**.

• Toccare su **"Fumi/Portata pompa"**.

L'analizzatore visualizza la portata della pompa in L/min.

## *12.4 Testi di integrità scambiatore di calore*

Questo test permette di determinare la presenza di fessure o perdite nello scambiatore di calore e/o camera di combustione.

## **La pompa dell'analizzatore deve essere accesa per eseguire questo test.**

Viene visualizzata la schermata **"Altre misurazioni"**.

- Toccare su **"Test Integrità Scambiatore di Calore"** e premere OK.
- Inserire la sonda di campionamento nella canna fumaria/canale fumi..
- Accendere il generatore di calore (con il ventilatore spento) e lasciare che le misurazioni di O<sub>2</sub> e CO si stabilizzino sullo schermo dell'analizzatore.
- Toccare l'icona Avvio <sup>®</sup> nella parte inferiore dello schermo per avviare il test di integrità dello scambiatore di calore subito prima dell'accensione del ventilatore. Assicurarsi che il ventilatore si accenda durante i primi 30 secondi del periodo di prova .

I risultati del test calcoleranno la quantità di variazione delle misure di O<sub>2</sub> e CO durante il periodo di prova di 60 secondi. Maggiori sono le variazioni, più è probabile che ci sia una crepa o un'anomalia nel generatore di calore, rendendo necessario l'intervento di un tecnico caldaista.

# *12.5 Eseguire una misura della Velocità dei Fumi con un tubo di Pitot*

## **Per eseguire questo test, è necessario avere un tubo di Pitot tipo L o tipo S.**

## **Posizionare e collegare il tubo di Pitot L:**

Il tubo di Pitot deve essere introdotto perpendicolarmente, al centro del condotto e parallelo al flusso. La testa (terminante con presa ellissoidale) deve essere mantenuta parallela e rivolta verso il flusso. La pressione totale (+) catturata dalla presa, è collegata al P+ nella parte inferiore dell'analizzatore.

La pressione statica (-) catturata dai fori della testa, è collegata alla P- nella parte inferiore dell'analizzatore .

#### **Posizionare e collegare il tubo di Pitot S:**

Il tubo di Pitot di tipo S viene inserito nel condotto fumi e ruotato fino ad una data posizione per la quale la pressione differenziale è massima. L'orientamento corretto è che il lato ad alta pressione dell'estremità del tubo di Pitot di tipo S sia rivolto nella direzione del flusso fumi nel condotto fumi come mostrato a lato.

I fori devono essere perfettamente allineati con la direzione del flusso dell'aria o del gas. Il tubo di Pitot S è più sensibile agli errori di allineamento rispetto al tubo di Pitot L.

Il collegamento al dispositivo di misura deve essere effettuato come segue :

- La presa posta davanti al flusso è collegata al segno P+ dell'analizzatore.
- La presa opposta al flusso d'aria è collegata al segno P– dell'analizzatore

Quando le connessioni sono effettuate e viene visualizzata la schermata **"Altre misurazioni"**:

#### • Toccare su **"Velocità fumi nel condotto"**.

L'analizzatore visualizza le seguenti misure: Velocità, Portata Volumetrica e Portata Massica .

- Toccare il valore K per modificarlo se necessario (valore K deve essere tra 0.0000 e 99.0000).
	- Valori raccomandati sono: 0.84 per Tubo di Pitot tipo S e 1.0015 per Tubo di Pitot tipo L.

Per i calcoli corretti della portata volumetrica e della portata massica, inserire la sezione trasversale del condotto (vedere il capitolo "7.11 Impostazione dell'area della sezione trasversale del condotto" a pagina 24)

Direzione della portata fumi

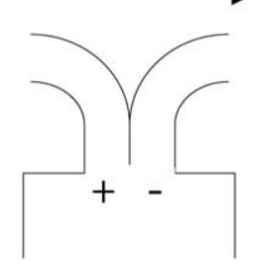

# <span id="page-32-0"></span>*12.6 Eseguire una misura di tiraggio*

L'analizzatore può misurare il tiraggio, che può essere misurato con la sonda fumi oppure con la sonda tiraggio. La schermata per le misurazioni del tiraggio contiene 3 righe:

- Temperatura Aria Esterna: temperatura ambiente inserita manualmente. Valore predefinito: 15 °C / 59 °F
- Tiraggio: tiraggio/pressione misurata dal sensore di pressione interno
- Tiraggio normalizzato: valore calcolato del tiraggio alla temperatura di 20 °C / 68 °F

La temperatura dell'aria esterna può essere modificata manualmente. Questo valore deve essere compreso tra -25 e +19,9 °C (-13 e 66,2 °F).

Modificare la temperatura dell'aria esterna dalla schermata **"Tiraggio"**:

- Toccare la freccia blu sulla riga **"Temp aria esterna"**.
- Immettere la temperatura dell'aria esterna richiesta tra -25 e +19,9 °C (-13 e 66,2 °F).
- Clicca sulla freccia blu di **"Temp aria esterna"** in alto a sinistra dello schermo per tornare alla schermata di misurazione del tiraggio.

## **12.6.1 Eseguire una misura del tiraggio con la sonda fumi**

- Scollegare il connettore del sifone dalla connettore dell'analizzatore.
- Collegare il connettore del sifone con il cappuccio blu.

L'analizzatore visualizza il tiraggio senza l'influenza della pompa principale.

## **12.6.2 Eseguire una misura del tiraggio con la sonda per il tiraggio**

La misurazione del tiraggio può essere eseguita grazie alla sonda per il tiraggio disponibile come opzione.

# **Se si utilizza la sonda di tiraggio, si può utilizzare lo stesso foro dedicato all'analisi dei fumi.**

- Scollegare il connettore P+ della sonda fumi dall'analizzatore.
- Collegare questo connettore alla connessione bloccata della sonda per tiraggio.
- Collegare il connettore arancione della sonda per tiraggio alla connessione P+ dell'analizzatore.
- Inserire la sonda di tiraggio nel condotto.

## *12.7 Eseguire una misura di fumosità/opacità*

E' possibile inserire nell'analizzatore da 1 a 3 indici fumosità/opacità eseguiti grazie alla pompa disponibile come optional. L'indice di fumosità/opacità consiste nella misura dei residui solidi di combustione nei fumi con una pompa e un filtro per la misura. La colorazione del filtro viene confrontata con una tabella di riferimento composta da 10 aree in grigio numerate da 0 a 9 .

## **12.7.1 Eseguire la misura**

## **Operazione preliminare: per evitare la condensa nella pompa, è necessario inspirare aria fresca SENZA FILTRO prima di eseguire una misura.**

• Mettere il filtro di carta nella pompa.

• Scaricare i fumi al centro del condotto fumi.

Il volume di gas necessario per la misura dell'opacità corrisponde a circa 10 aspirazioni di pompa.

- Confrontare l'intasamento del filtro con la tabella di riferimento per determinare l'indice di fumosità/opacità.
- Se necessario eseguire più volte la stessa operazione, sostituire ogni volta il filtro.

# 13. Manutenzione dell'analizzatore

## <span id="page-33-0"></span>*13.1 Tempo di durata dei sensori*

I sensori gas sono di tipo elettrochimico: al loro interno, in presenza di gas da rilevare, avviene una reazione chimica che provoca un'emissione di corrente elettrica. L'intensità della corrente elettrica rilevata dallo strumento viene convertita in concentrazione di gas. La durata del sensore è fortemente legata al consumo di reagente presente nel sensore. All'aumentare del loro consumo, le caratteristiche del sensore peggiorano fino al loro esaurimento, dopodiché è necessario sostituirlo. Per garantire l'accuratezza della misura, i sensori devono essere calibrati solo in un centro di assistenza qualificato da Sauermann.

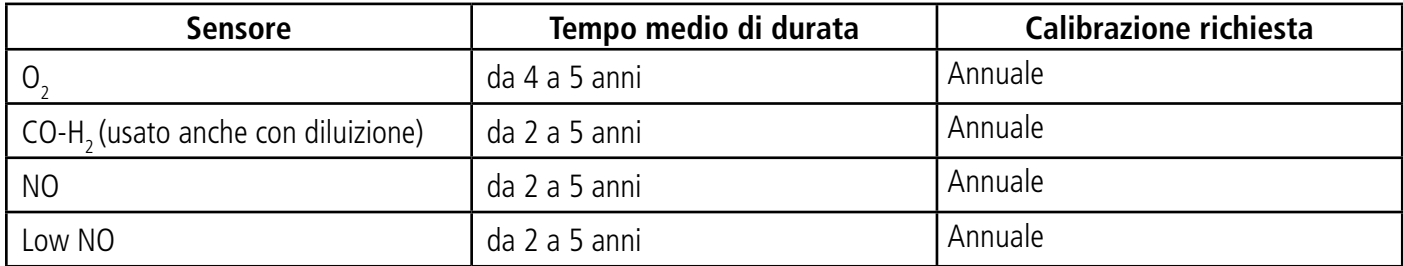

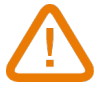

**Ricaricare regolarmente la batteria per garantire un funzionamento ottimale dei sensori elettrochimici. Non lasciare mai lo strumento con la batteria scarica. Assicurarsi che la batteria sia sempre carica anche durante un lungo periodo di non utilizzo.** 

## *13.2 Sostituire il sensore usato*

Seguire questa procedura per sostituire un sensore usato:

L'analizzatore deve essere spento.

- Rimuovere la fondina protettiva in gomma.
- Capovolgere l'analizzatore sul lato posteriore.
- Aprire l'analizzatore rimuovendo le 4 viti con un cacciavite a stella. Il guscio posteriore può quindi essere sollevato.
- Scollegare i tubi di silicone (1) e (2).
- Tirare il collettore nero (3) per rimuoverlo dalla scheda elettronica.
- Tirare il sensore da sostituire dal collettore.
- Non tirare la scheda elettronica del sensore.
- Mettere un nuovo sensore rispettando il percorso del sensore per i sensori O2 e CO come mostrato nella figura 5.
- Inserire un nuovo sensore rispettando il modo di funzionamento del sensore NO come indicato nella figura 6.
- Riposizionare il collettore nero sulla scheda elettronica quindi assicurarsi di allineare correttamente i 10 pin metallici (4) nel connettore nero di accoppiamento (7).

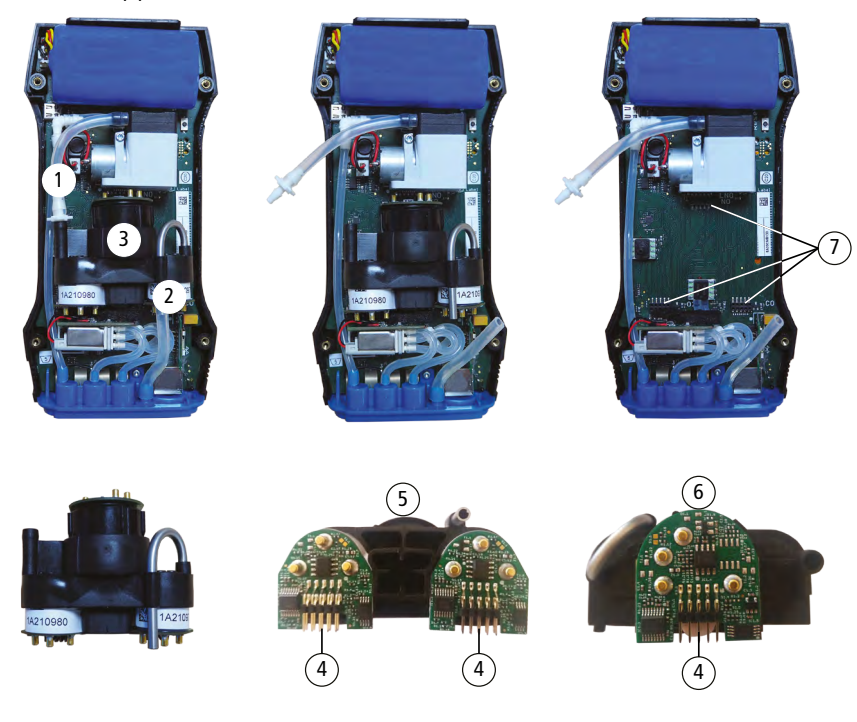

# <span id="page-34-0"></span>**I sensori hanno alloggiamenti molto precisi, vedere le posizioni nella foto di seguito:**

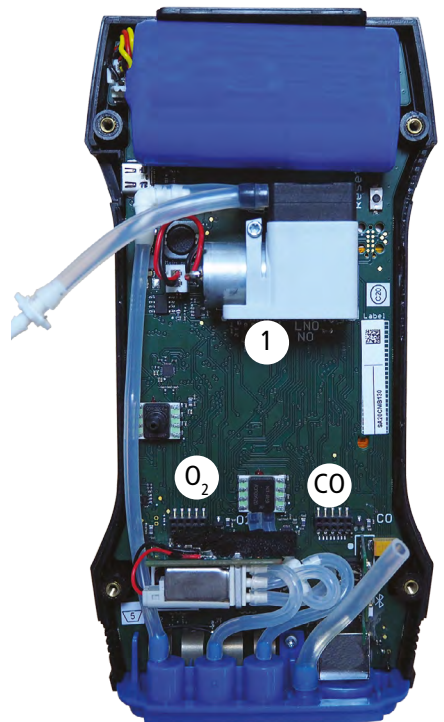

- Sensore O2 deve essere nella posizione  $O<sub>2</sub>$
- Sensore CO deve essere nella posizione CO position
- Sensore NO o low NO deve essere nella posizione 1

Quando un sensore è stato sostituito, è possibile verificare il corretto funzionamento di questo nuovo sensore andando nel menu **"Informazioni"** dell'analizzatore. È normale che un sensore appena installato dia il seguente messaggio: "Errore attuale", è necessario attendere un po' tempo per stabilizzare la polarizzazione del sensore. Ecco i tempi di stabilizzazione per ogni sensore:

- $O_2$ : 1 ora
- CO: 8 ore
- NO: 12 ore
- Low NO: 12 ore

## *13.3 Sostituire il filtro nel sifone per la condensa*

Seguire questa procedura per sostituire il filtro all'interno del sifone per la condensa:

- Scollegare la sonda fumi dall'analizzatore.
- Ruotare verso sinistra la parte inferiore (2) del sifone per staccarlo dalla parte superiore (1).
- Rimuovere il componente (3) tirandola leggermente.
- Rimuovere il filtro usato (4) e sostituirlo con uno nuovo.
- Sostituire il componente (3).
- Ruotare verso destra la parte inferiore (2) del sifone per fissarlo sulla parte superiore (1).
- Assicurarsi che l'O-ring sia posizionato correttamente nella parte inferiore del sifone.

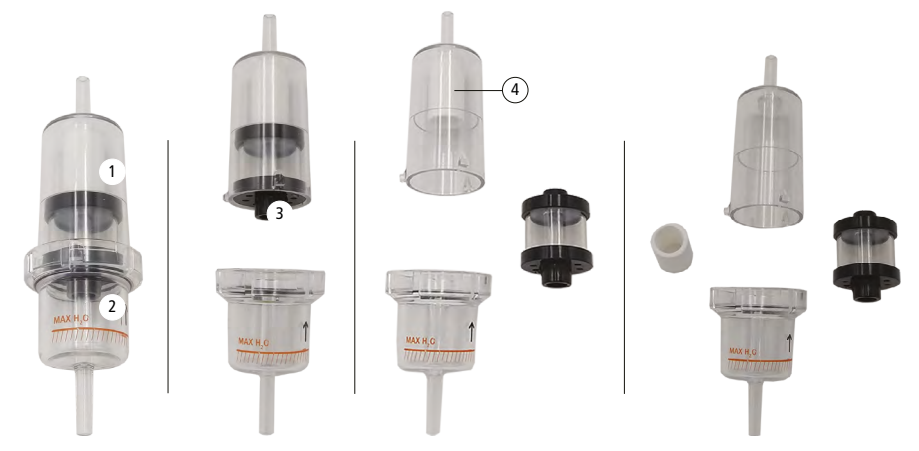

# <span id="page-35-0"></span>*13.4 Pulire l'analizzatore*

Pulire l'involucro dell'analizzatore con un panno umido. Usa acqua distillata.

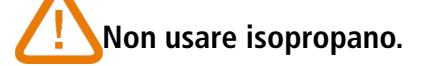

# 14. Accessori opzionali

## <span id="page-36-0"></span>Sono disponibili i seguenti accessori\*:

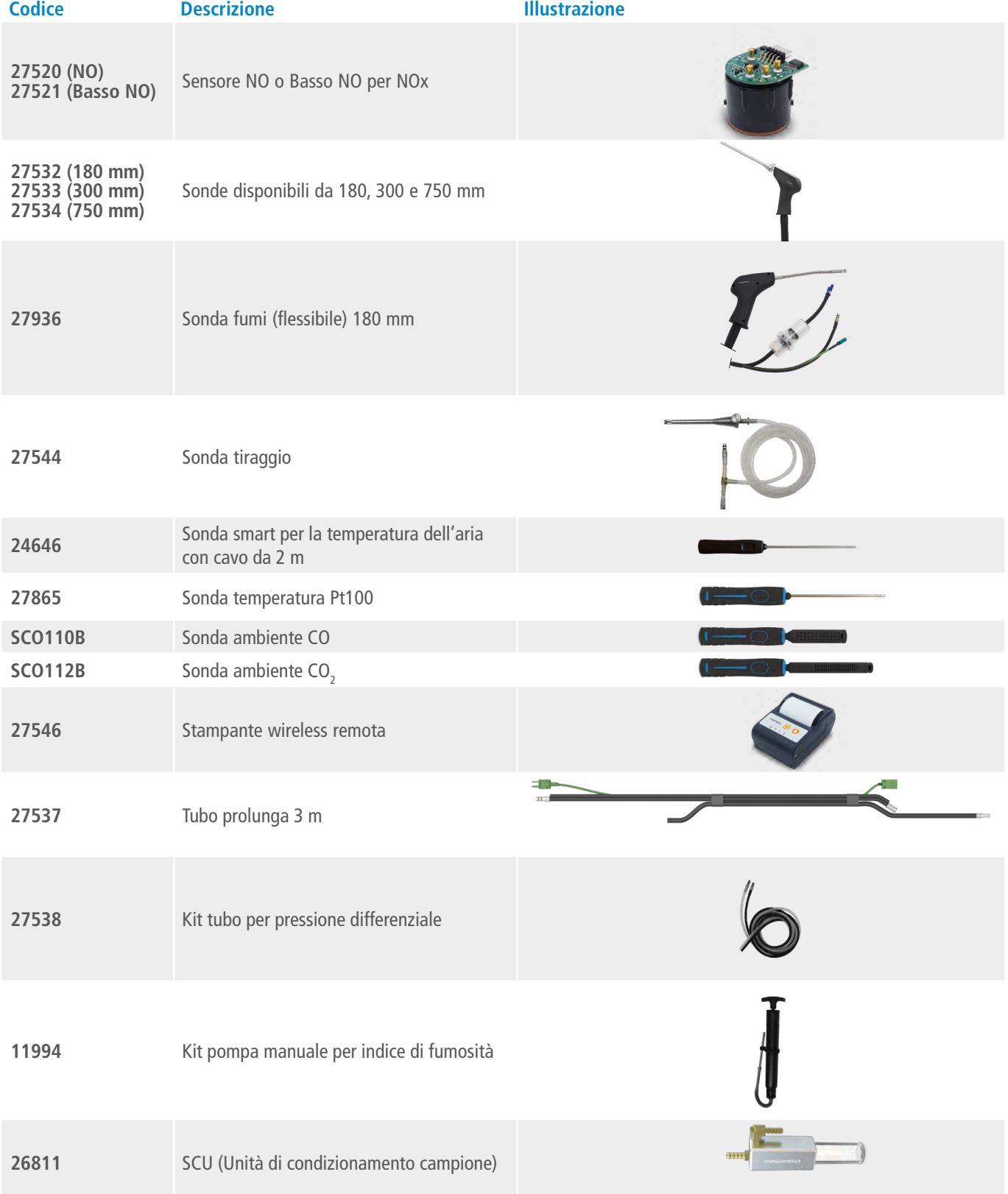

\*Per maggiori dettagli, vedere la scheda tecnica degli accessori dell'analizzatore Si-CA.

# 15. Parti di ricambio

<span id="page-37-0"></span>Sono disponibili le seguenti parti di ricambio:

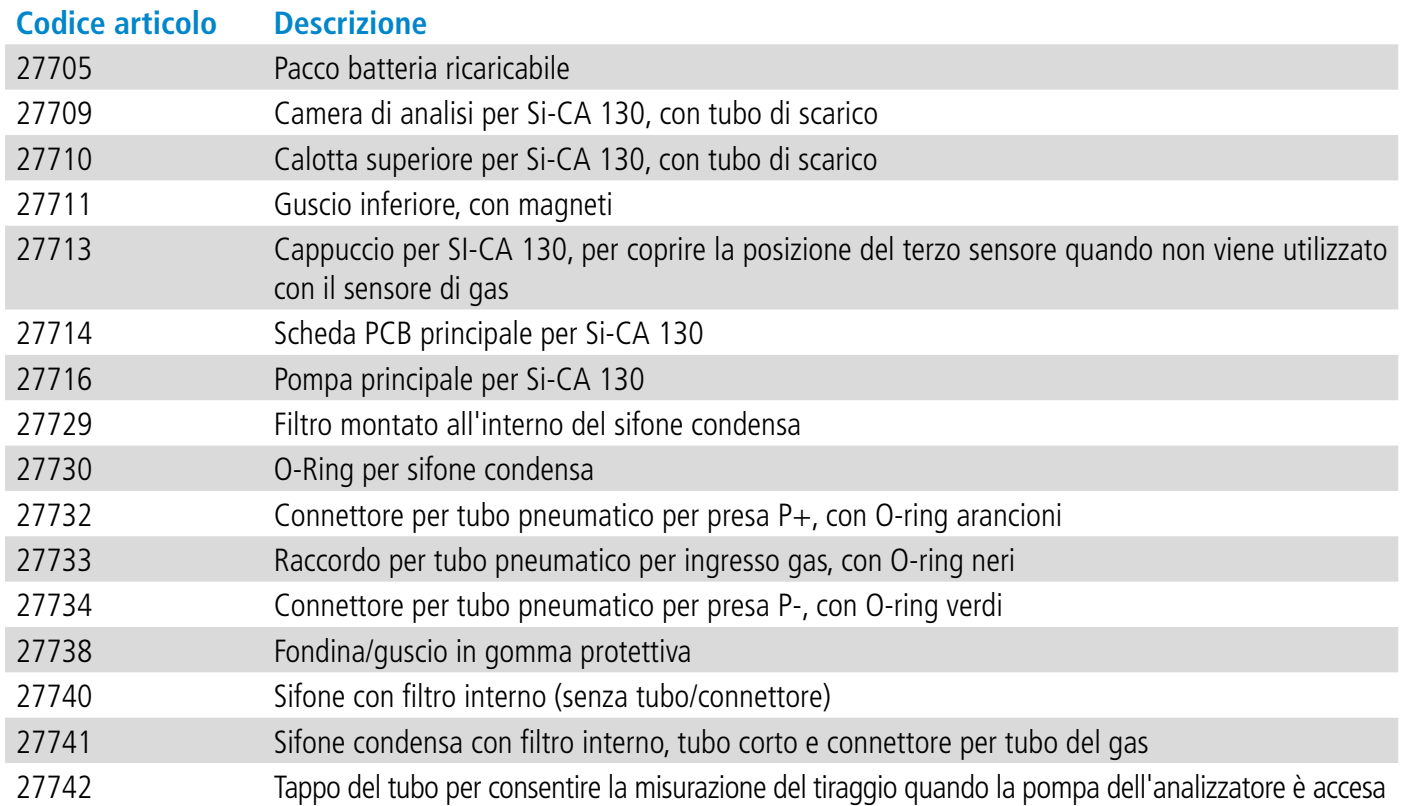

# NT – Si-CA230\_18/09/2023\_IT – Documento non contrattuale – Ci riserviamo il diritto di modificare le caratteristiche dei nostri prodotti senza preavviso. VT - Si-CA230\_18/09/2023\_IT - Documento non contrattuale - Ci riserviamo il diritto di modificare le caratteristiche dei nostri prodotti senza preavviso.

#### **Sauermann Industrie**

ZA Bernard Moulinet 24700 Montpon France T. +33 (0)5 53 80 85 00 services@sauermanngroup.com

#### **Sauermann NA**

140 Fell Court, Ste. 302 Hauppauge, New York 11788 T. (+1) 631-234-7600 F. (+1) 631-234-7605 info.usa@sauermanngroup.com

#### **Sauermann GmbH**

Leibnizstraße 6 D – 74211 Leingarten T. +49 (0)7131/399990 F. +49 (0)7131/399992 info.germany@sauermanngroup.com

#### **Sauermann UK**

Units 7-9, Trident Business Park Amy Johnson Way Blackpool - FY4 2RP T. +44 (0) 870 950 6378 F. +44 (0) 870 950 6379 info.uk@sauermanngroup.com

#### **Sauermann Italia srl SU**

Via Golini 61/10 40024 Castel S.Pietro Terme (BO) T. (+39)-051-6951033 F. (+39)-051-942254 info.italy@sauermanngroup.com

#### **Sauermann Ibérica**

C/Albert Einstein 33. Planta 3. P. I. Santa Margarida II-08223 Terrassa (Spain) T. +34 931 016 975 info.spain@sauermanngroup.com

#### **Sauermann Australia**

1/36 Campbell Avenue, Cromer ,2099, NSW, Sydney T. (+612) 8880 4631 sauermannpumps.com.au

ATTENZIONE! Per evitare danneggiamenti, si prega di seguire le indicazioni fornite nel manuale.